# **Guia do Fornecedor – Gestão de Terceiros (SOW Pool) SAP Fieldglass**

**Atualizado:** Outubro, 2020

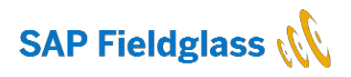

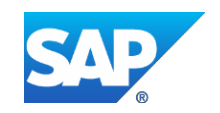

#### <span id="page-2-0"></span>**INFORMAÇÃO DA EMPRESA**

#### **Aviso Legal**

© 2020 SAP Fieldglass, Inc. Todos os direitos reservados. Esta informação é proprietária e confidencial. Este documento não deve ser distribuído sem autorização por escrito da SAP Fieldglass, Inc.

#### **Contate SAP Fieldglass**

Se você tiver dúvidas relacionadas com o sistema SAP Fieldglass, entre em contato com a equipe de suporte ao cliente da SAP Fieldglass. Brasil: 0800 891 8516 EE. UU:. +1 (866) 467-4833 Internacional: 44 (0) 800 169 1741 ou 44 (0) 800 169 1674 Austrália: +61 1800 395912

# <span id="page-3-0"></span>**HISTÓRICO DO DOCUMENTO**

Essa área do documento lista todas as alterações nesse documento, incluindo data e versão do mesmo.

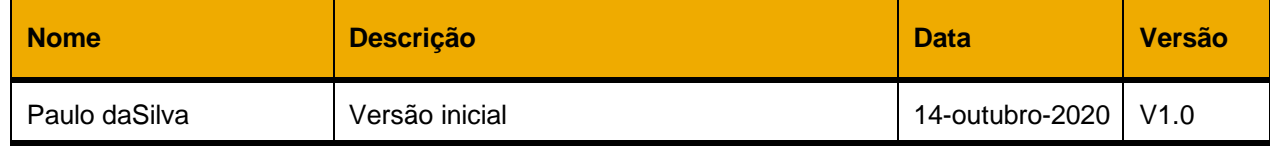

# <span id="page-3-1"></span>**APROVAÇÃO DO DOCUMENTO**

Os aprovadores desse documento certificam que este documento foi revisto por todas as partes interessadas e foi totalmente aprovado pelas pessoas autorizadas da organização.

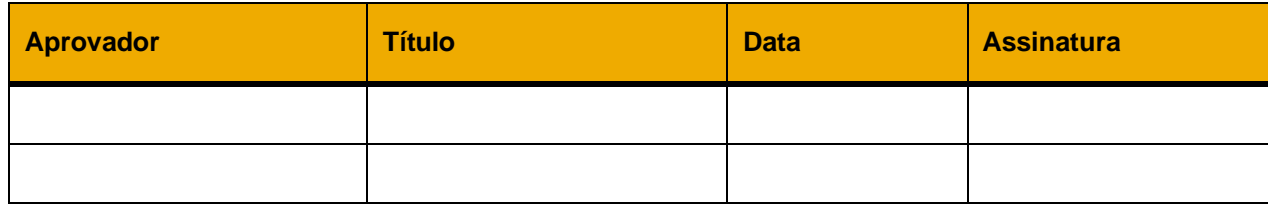

# **CONTEÚDO**

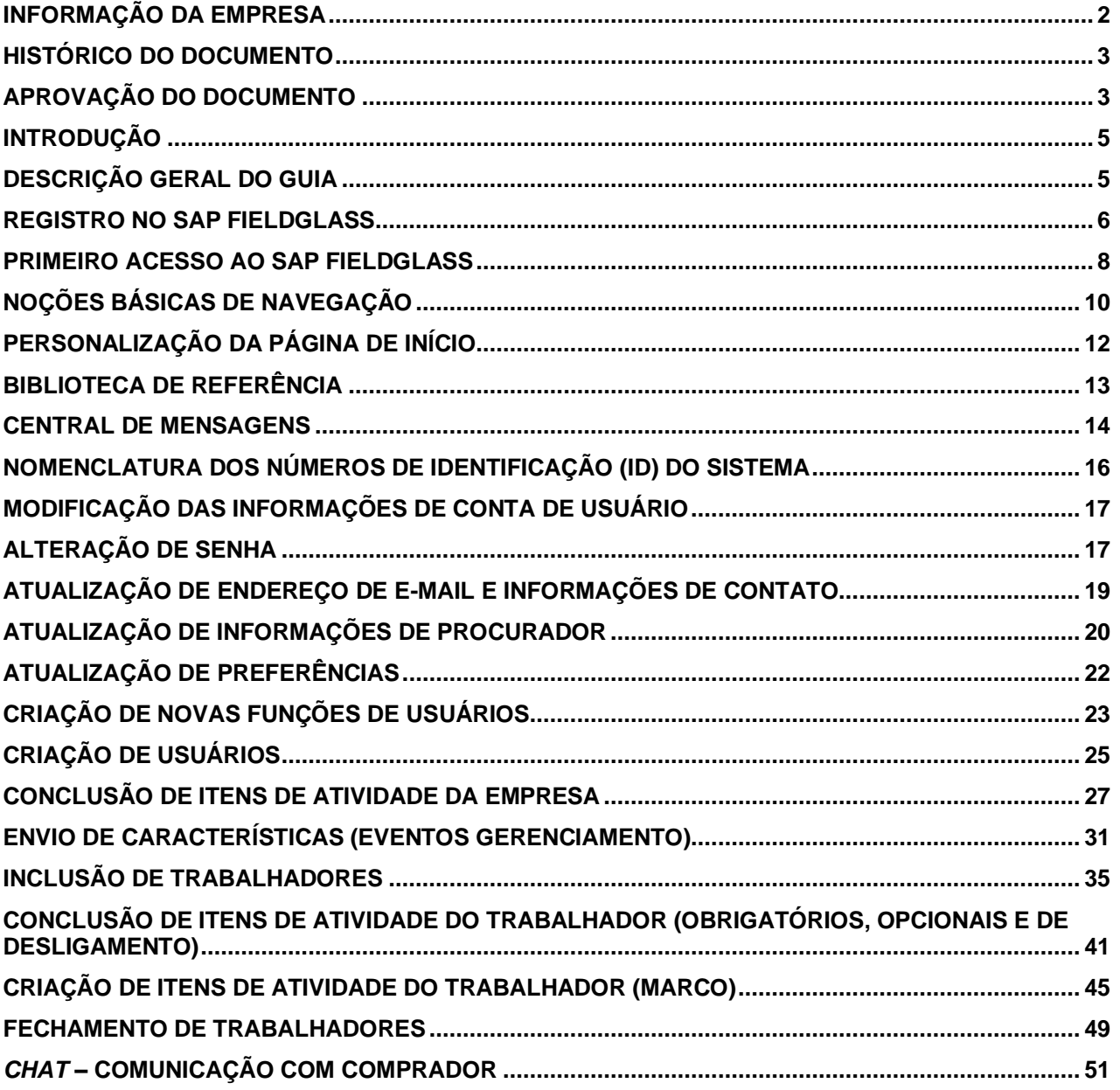

# <span id="page-5-0"></span>**INTRODUÇÃO**

SAP Fieldglass é uma aplicação baseada na *web* que funciona a partir do seu navegador de internet. Não há necessidade de qualquer instalação no seu dispositivo e para acessar o sistema você apenas precisa de conexão com a internet.

# <span id="page-5-1"></span>**DESCRIÇÃO GERAL DO GUIA**

Este guia fornece informações básicas sobre como utilizar a aplicação SAP Fieldglass. Algumas características que são mais frequentemente utilizadas serão detalhadas. As etapas deste guia se destinam a servir como base para compreender as principais funcionalidades desta aplicação.

#### <span id="page-6-0"></span>**REGISTRO NO SAP FIELDGLASS**

Quando a VLI inclui um fornecedor em seu programa de gestão de contrato, será enviado ao contato principal do fornecedor um convite para registro na aplicação SAP Fieldglass. Uma vez que o contato principal realiza o cadastro, a empresa contratante deve firmar um Acordo de acesso para os fornecedores de SAP Fieldglass.

As mensagens de e-mail de registro são enviadas ao contato principal (administrador da conta do fornecedor) disponibilizado pela VLI. O administrador da conta do fornecedor é criado como administrador da aplicação SAP Fieldglass e pode adicionar novos usuários caso necessário. Vale ressaltar que é de responsabilidade do administrador da conta do fornecedor, e não da VLI ou da SAP Fieldglass, incluir estes possíveis novos usuários.

Ao criar novos usuários, estes recebem uma mensagem de e-mail com instruções sobre como registrar sua conta SAP Fieldglass. Assim que sua conta de usuário SAP Fieldglass estiver corretamente efetivada, pode-se iniciar a sessão com seu novo usuário e senha.

*Nota: Uma vez recebido o e-mail de registro, o mesmo tem 21 dias como prazo para expiração do convite. Contate seu administrador em caso de não ter recebido nenhum e-mail.*

Para registrar em sua conta SAP Fieldglass:

- 1. Abra o e-mail que foi enviado por fieldglass@fgvms.com com o asunto: "Bem-vindo ao sistema SAP Fieldglass".
- 2. Clique no link "Clique aqui" que está no corpo da mensagem para abrir a página de registro em seu navegador de internet.

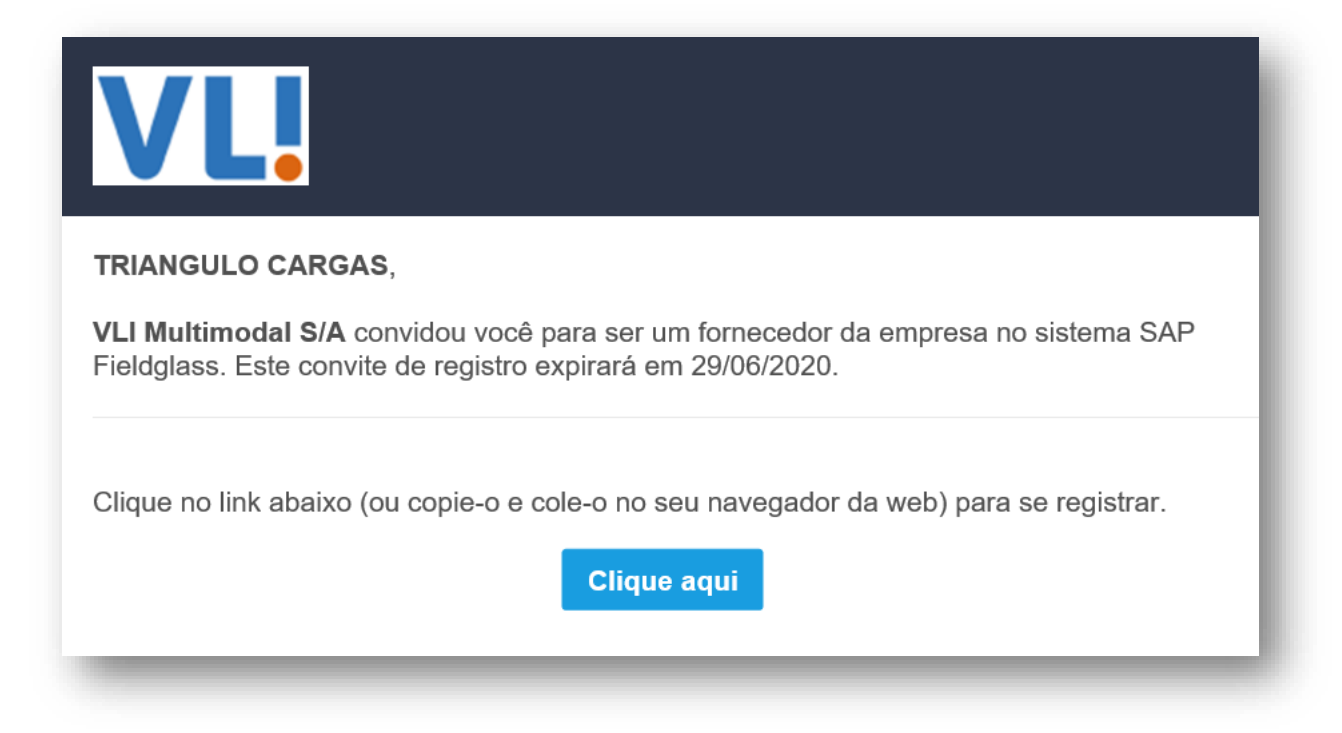

3. Informe se tem uma conta pré-existente no SAP Fieldglass, e no caso de um primeiro registro, selecione a opção "Não" e clique em "Continuar".

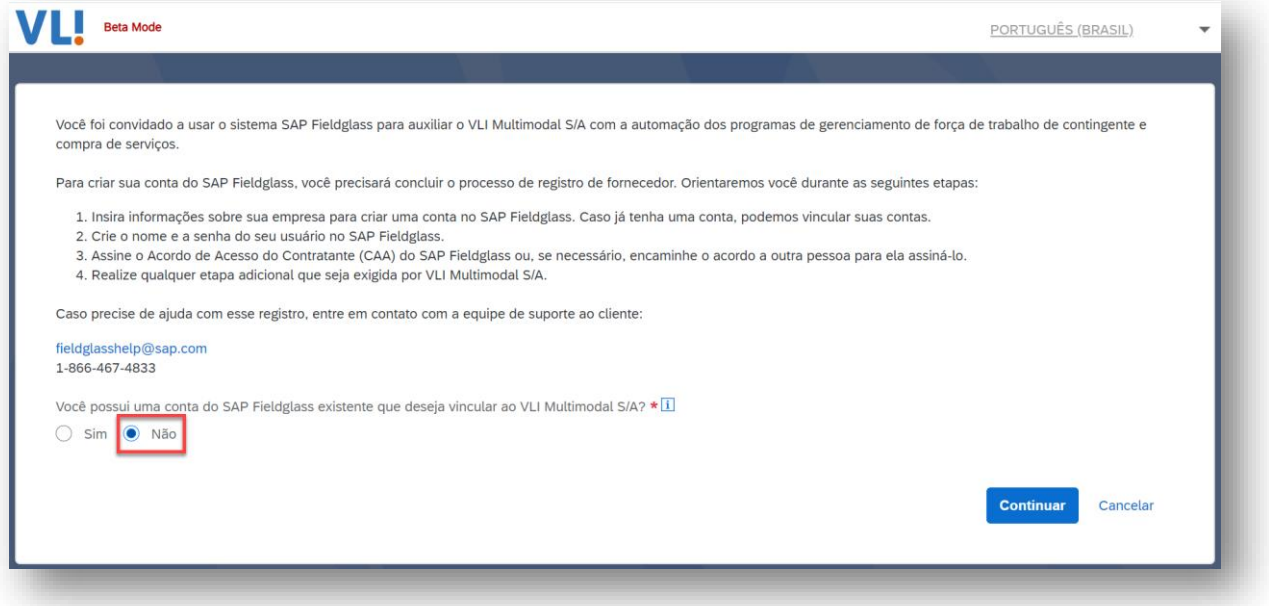

4. Complete o formulário que aparecerá na tela. Os campos marcados de vermelho ou com asterisco \* são obrigatórios. Uma vez terminado, clique em "Avançar".

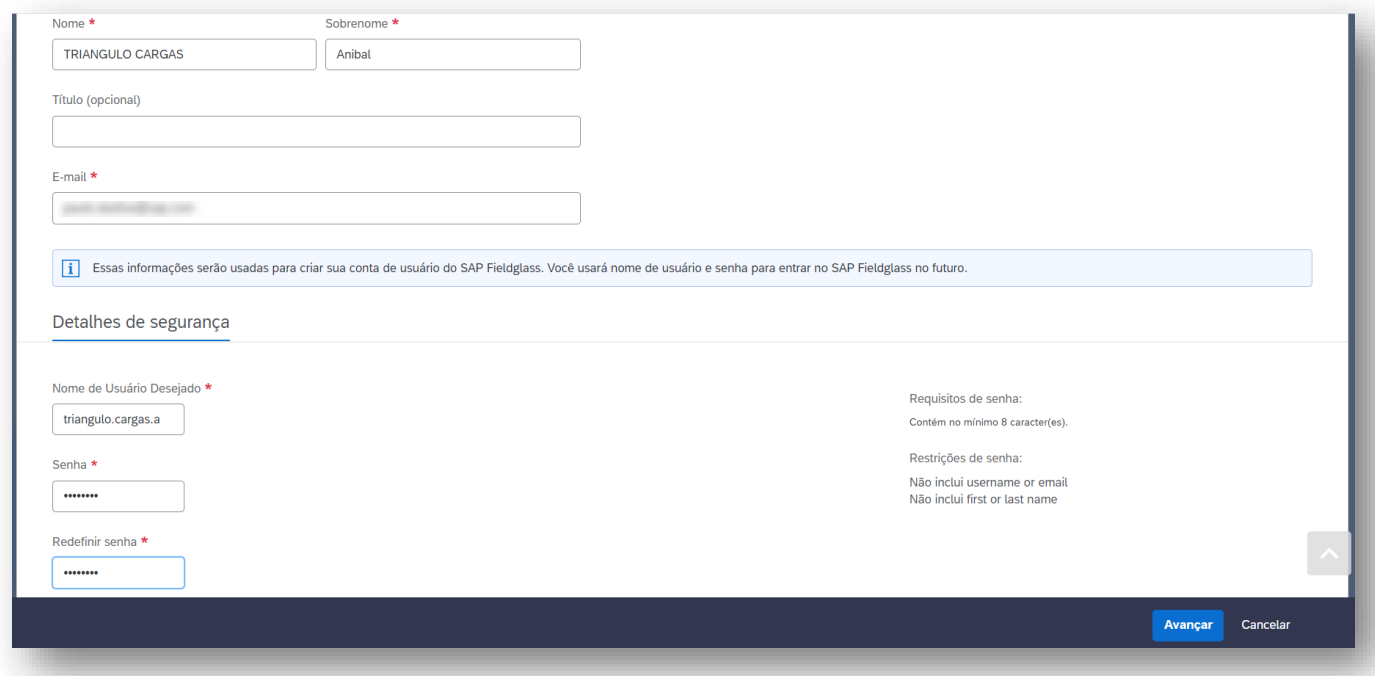

- 5. Valide o contrato de acesso para prestadores de serviço e marque a opção " 'Declaro que li e entendi as informações acima e concordo com os termos e condições acima em nome de \_\_\_\_' ".
- 6. Assine de forma eletrônica o registro colocando seu nome conforme orientações do sistema.
- 7. Clique em "Aceitar e continuar".

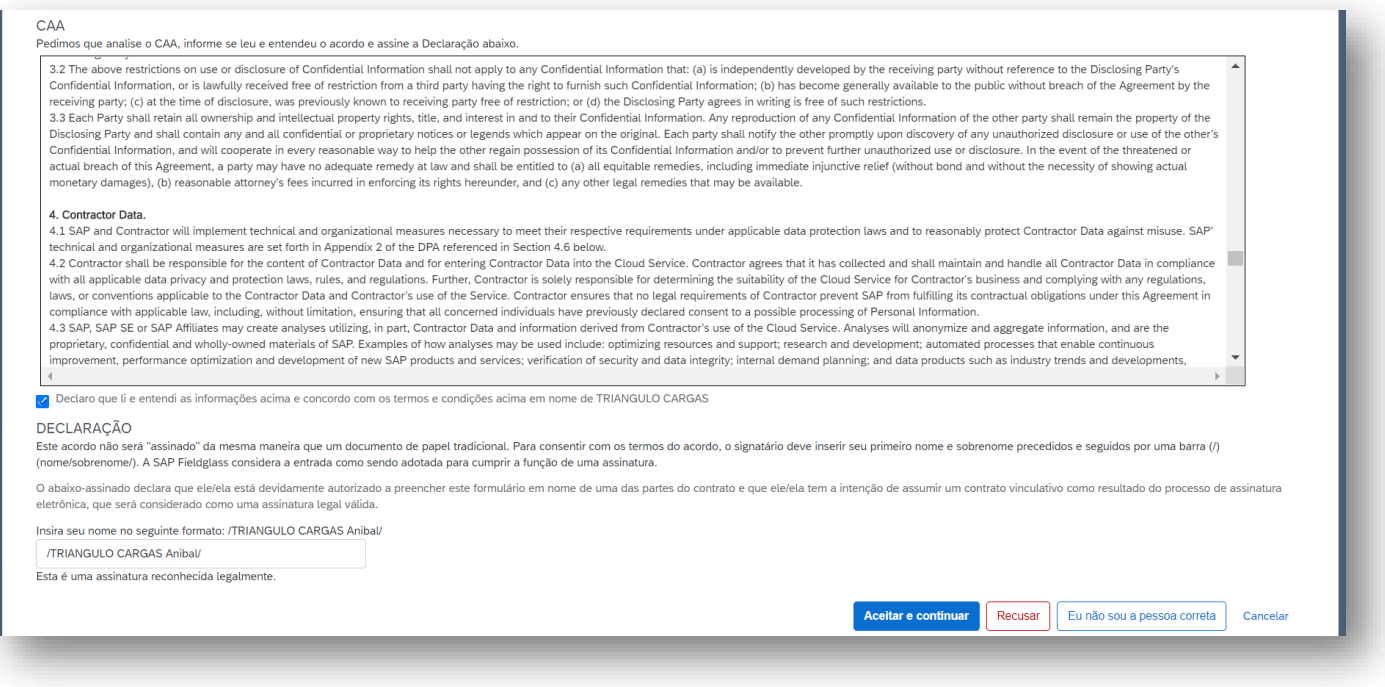

#### <span id="page-8-0"></span>**PRIMEIRO ACESSO AO SAP FIELDGLASS**

Uma vez finalizado o registro no SAP Fieldglass o usuário acessará automaticamente o sistema. No seu primeiro acesso será exibida uma mensagem de boas-vindas informando que é necessário finalizar o assistente de configuração.

1. Clique em "Fechar" para sair desta tela ou "Executar Assistente de configuração da empresa" caso o queira executar imediatamente. O assistente dará orientações para concluir a personalização da conta de fornecedor. Uma vez finalizada cada uma das etapas, clique em "Ir para o SAP Fieldglass".

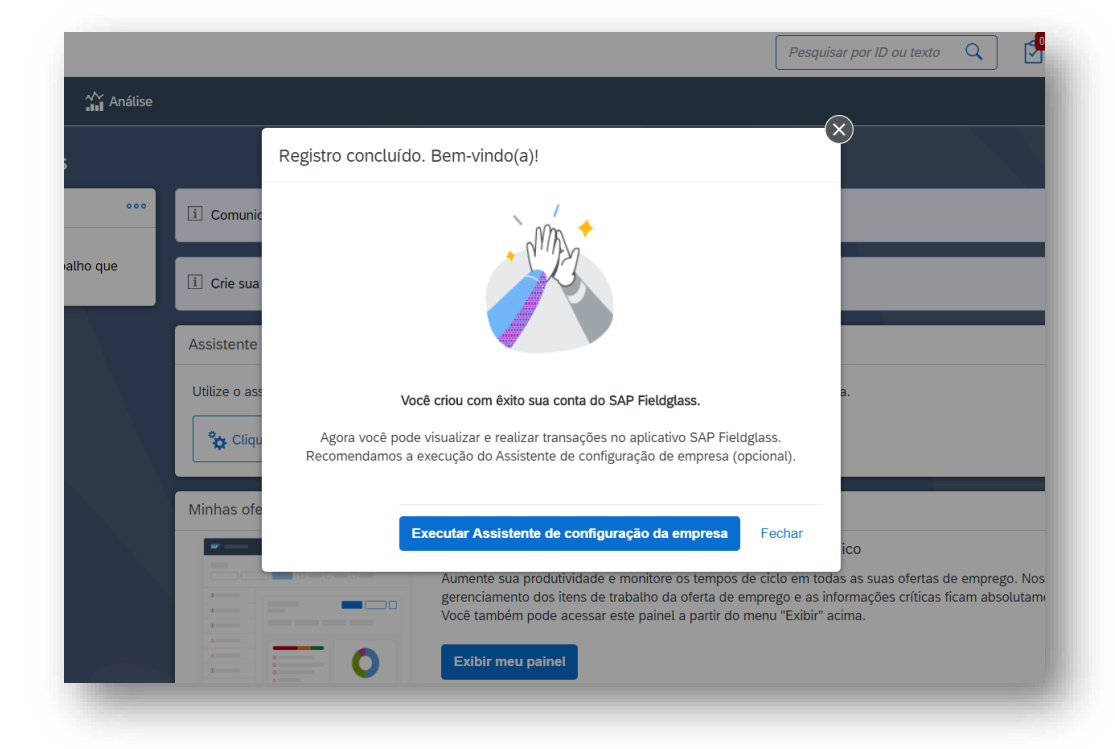

*Nota: Caso tenha fechado a tela de acesso ao assistente, o mesmo continuará disponível para posterior execução.*

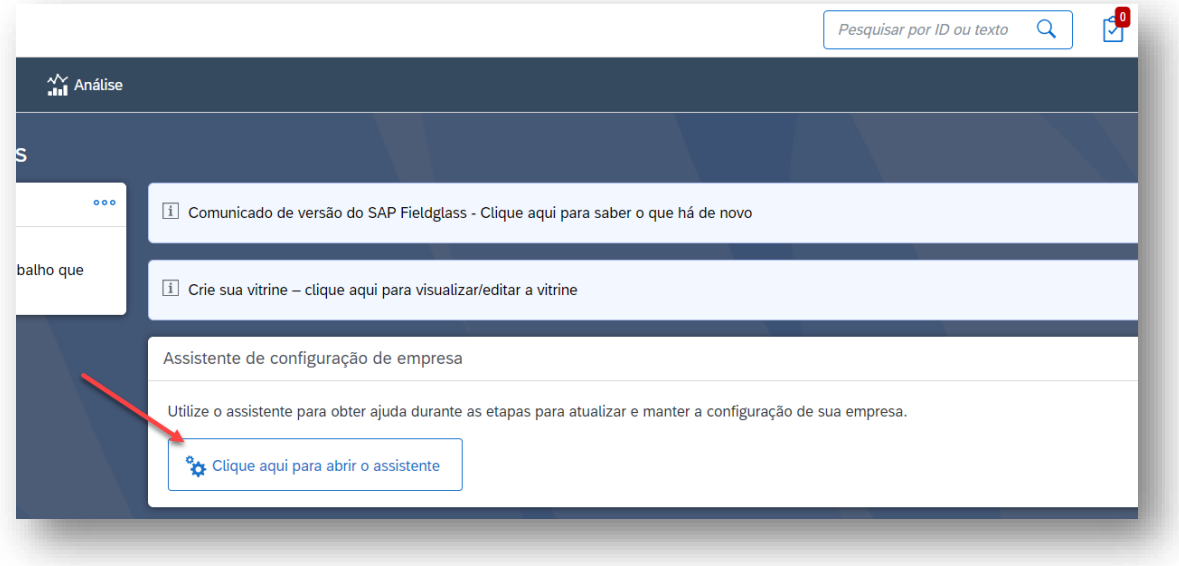

2. Para sair da conta, clique no seu nome de usuário e em seguida em "Sair", que então você retornará à página de login do SAP Fieldglass.

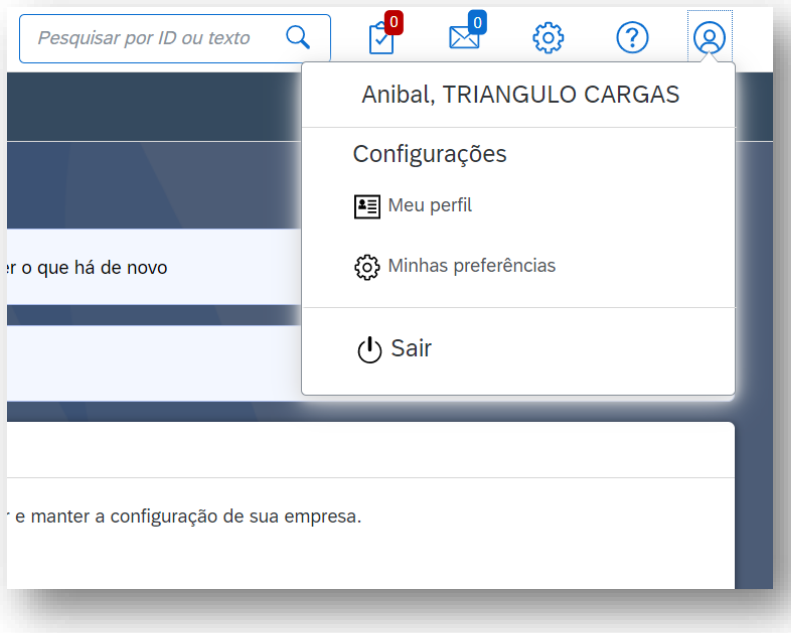

# <span id="page-10-0"></span>**NOÇÕES BÁSICAS DE NAVEGAÇÃO**

Esta seção explica como navegar através da aplicação SAP Fieldglass.

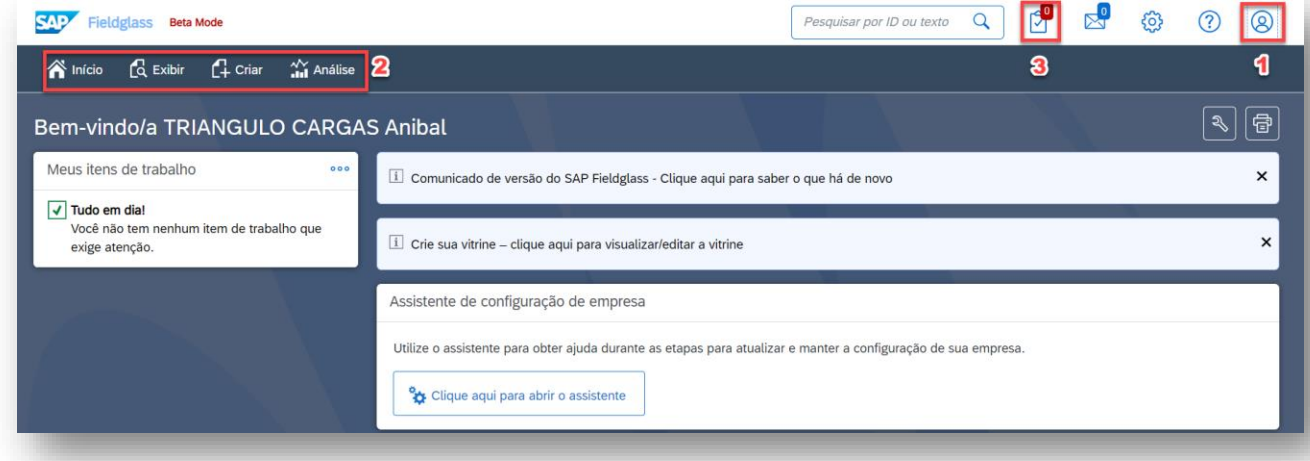

- 1. No canto superior direito da tela, ao clicar sobre o ícone de usuário informações da conta serão apresentadas, como por exemplo o código da empresa "**SUTL**". Você deve fornecer este código "**SUTL**", por exemplo quando precisar acionar a equipe de suporte do SAP Fieldglass.
- 2. A barra de menus dá acesso a várias funções do SAP Fieldglass. Para ver as opções, clique no nome de cada uma delas.
- 3. O botão "Itens de trabalho" dá acesso as atividades pendentes do usuário.

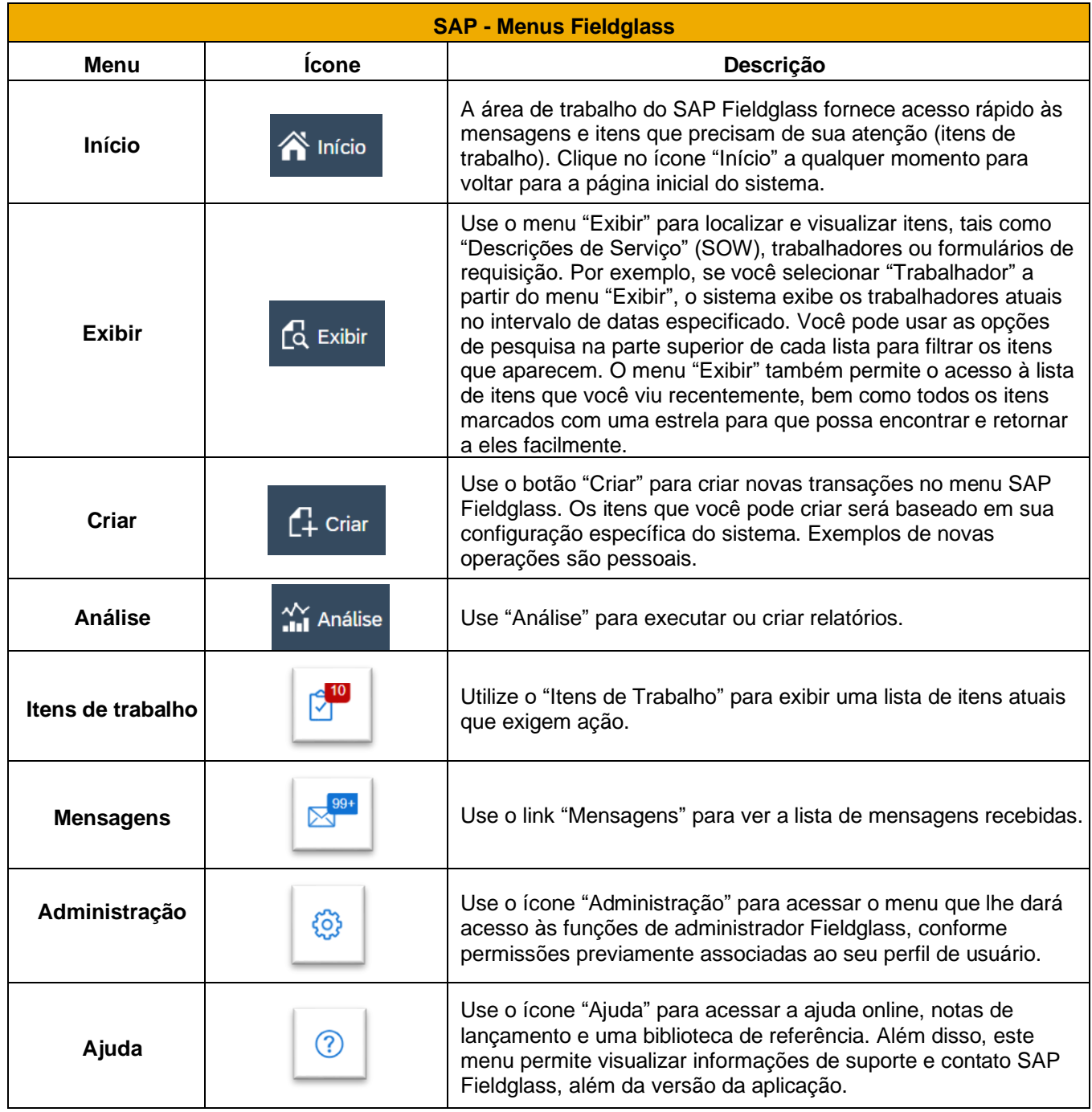

# <span id="page-12-0"></span>**PERSONALIZAÇÃO DA PÁGINA DE INÍCIO**

1. Na página inicial do SAP Fieldglass, clique no botão "Personalizar".

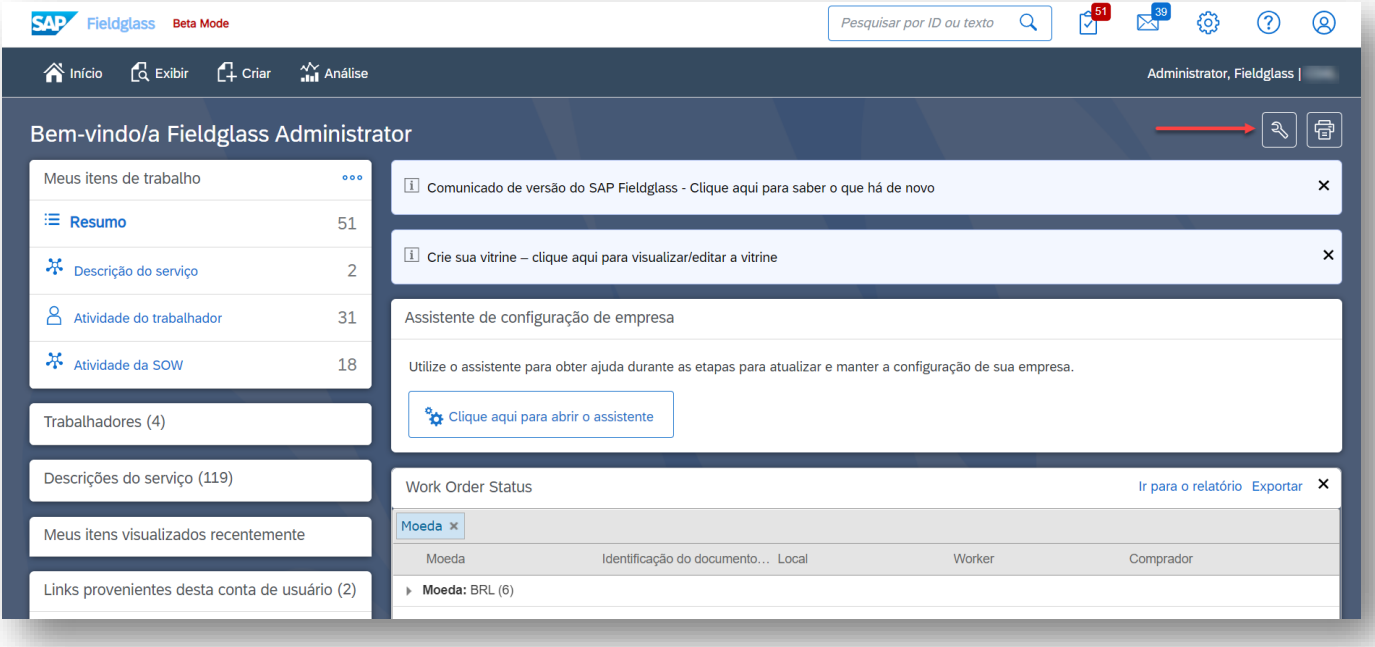

- 2. Para cada seção listada, selecione "Ativar" para exibir a seção em sua página inicial ou selecione "Desativar" para remover a seção de sua página inicial.
- 3. Se você está autorizado a ver gráficos em sua página inicial, role a página e clique em "Gerenciar relatórios / gráficos". Na caixa de diálogo "Relatórios / Associar Relatórios/Gráfico ao usuário", localize o relatório ou gráfico que você quer que apareça na sua página inicial e clique em "Adicionar selecionados". Quando os relatórios / gráficos lista selecionada é concluída, clique em "Adicionar".
- 4. Quando você tiver feito suas seleções, clique em "Concluído".

# <span id="page-13-0"></span>**BIBLIOTECA DE REFERÊNCIA**

A biblioteca de referência é projetada para dar aos usuários acesso aos documentos armazenados no SAP Fieldglass que podem servir de referência para a execução do processo.

- 1. No menu inicial, vá para o menu "Ajuda".
- 2. Clique em "Biblioteca de Referências".

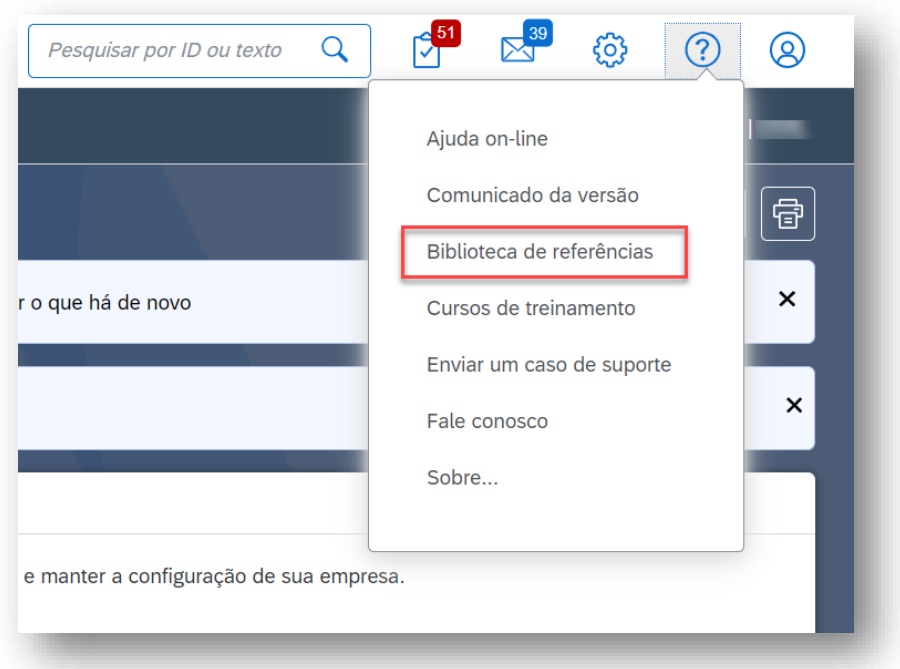

3. Selecione o documento que deseja visualizar e clique no nome para visualizar online ou download.

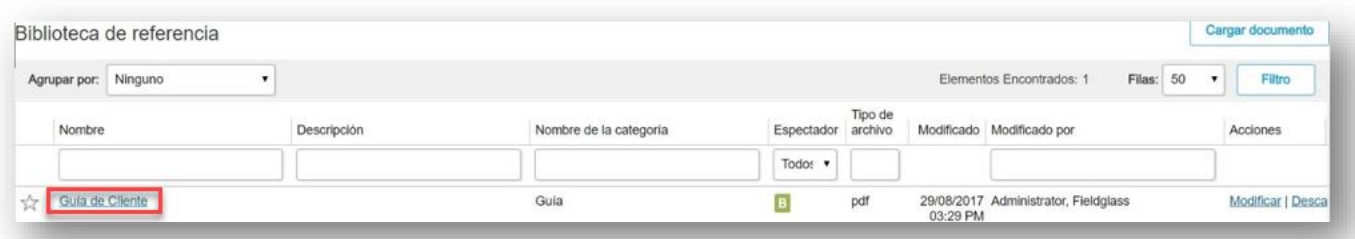

#### <span id="page-14-0"></span>**CENTRAL DE MENSAGENS**

O sistema SAP Fieldglass envia mensagens aos usuários notificando-os quando existem itens que precisam de sua atenção. Por exemplo, você pode receber uma mensagem quando um trabalhador é enviado por um comprador ou quando datas de término de contrato de trabalhadores estão próximas.

Para exibir as mensagens no Centro de Mensagens:

1. Clique no botão "Mensagens" na parte superior direita da página SAP Fieldglass.

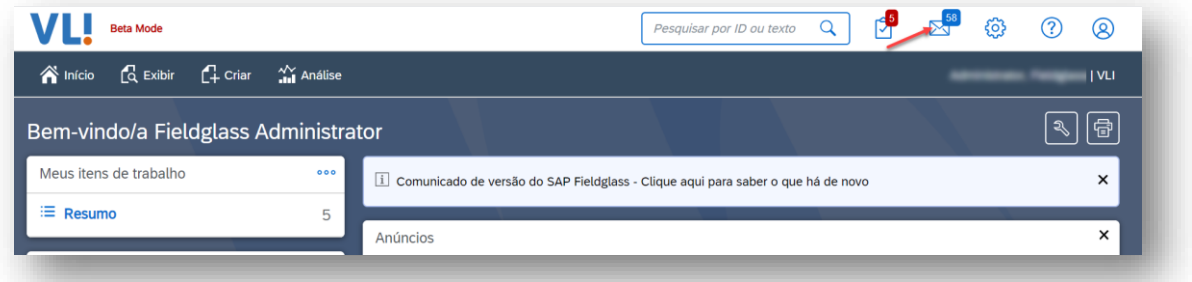

- 2. Use as opções no lado esquerdo da página para filtrar as mensagens na Central de Mensagens.
	- a. Assunto: Se desejar, digite uma palavra ou frase no assunto das mensagens que deseja visualizar.
	- b. Tipo de mensagem: Selecione as caixas de seleção para o tipo de mensagens que você quer ver. Para ver todos os tipos de mensagens, clique em "Selecionar tudo". Para excluir mensagens com asteriscos, chat, notificações e lista transmissão, clique em "Selecionar nenhum".
	- c. Status da mensagem: Selecione a caixa de seleção de acordo com a necessidade: "Lidas" e "Não lidas".
- 3. Clique em "Filtrar mensagens" para ver as mensagens que atendem aos critérios de pesquisa.
- 4. Clique nos cabeçalhos das colunas para classificar as mensagens.
- 5. Para marcar uma mensagem como lida, selecione a caixa de seleção perto da lista de mensagens e clique em "Marcar como lida".
- 6. Para excluir uma mensagem do seu centro de mensagens, marque a caixa de seleção perto da lista de mensagens e clique em "Remover selecionada". A mensagem é excluída permanentemente do seu centro de mensagens.
- 7. Para ver uma mensagem, clique na lista de mensagens.

*Nota: Se uma mensagem inclui o link "ir para a origem/início", você pode clicar e o sistema redirecionará ao modelo da mensagem em questão.*

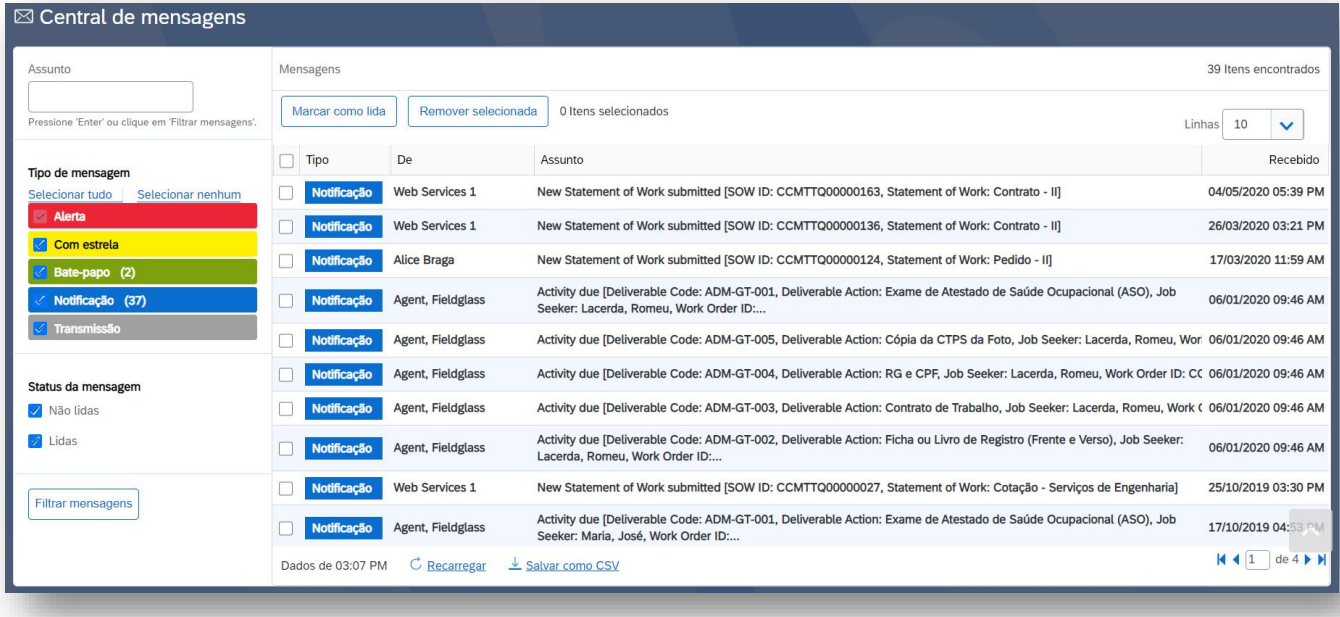

- 8. Quando tiver terminado de visualizar uma mensagem, você pode:
	- a. Clicar em "Excluir mensagem" para apagar a mensagem da central de mensagens.
	- b. Clicar em "Avançar" para ver a próxima mensagem na lista da central de mensagens.
	- c. Clicar em "Voltar para mensagens" para retornar à lista da central de mensagens.

# <span id="page-16-0"></span>**NOMENCLATURA DOS NÚMEROS DE IDENTIFICAÇÃO (ID) DO SISTEMA**

O Sistema SAP Fieldglass é organizado por módulos. Os módulos são grupos de itens ou transações relacionadas. Por exemplo, "descrição de serviço" e "trabalhador" são dois módulos da aplicação SAP Fieldglass.

A cada transação em um módulo é atribuído um número de identificação único para monitoramento. Por exemplo, quando uma "descrição de serviço" é criada, é atribuído um ID exclusivo para esta transação. O sistema SAP Fieldglass emprega uma convenção consistente na atribuição destes números de identificação. Os números de identificação consiste de três componentes separados:

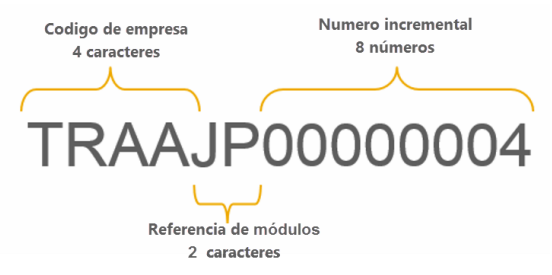

- 1. O código de empresa consiste no código do comprador da empresa, esse código pode variar dependendo de quem criou o item.
- 2. Módulo de referência indica o tipo de elemento. Por exemplo, "TQ" é utilizado para "descrição de serviço" (SOW) e "WO" para "ordens de trabalho".
- 3. Um único número atribuído sequencialmente.

Por exemplo, se um comprador de uma empresa com código "TRAA" cria uma SOW, o número da mesma pode ser TRAATQ00000004. Se um fornecedor com código de empresa ABCS envia uma pré-fatura para aprovação do comprador, a identificação deste registro pode ser ABCSPI00000008.

Na tabela a seguir, códigos de referência dos módulos utilizados no SAP Fieldglass.

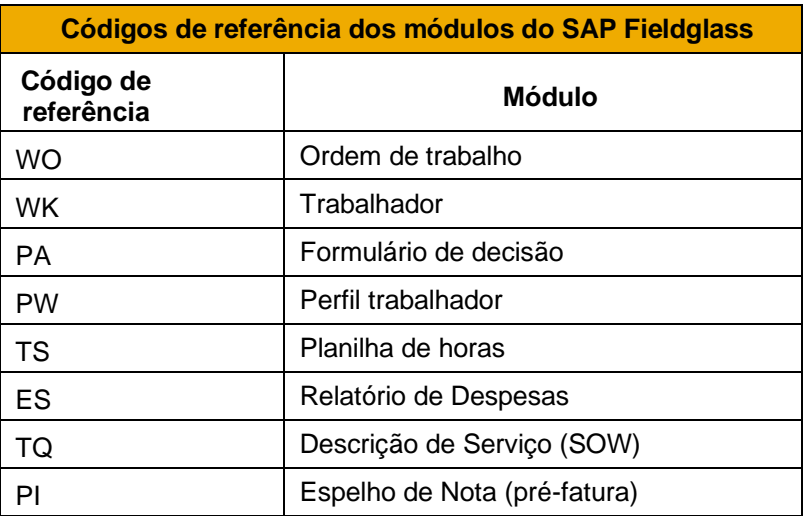

Compreender a convenção de nomenclatura dos identificadores irá ajudar a localizar facilmente os itens que você está procurando. Além disso, quando colocados em contato com os usuários do sistema, você poderá solicitar o número do elemento (ID) para o qual você está precisando de assistência na identificação.

# <span id="page-17-0"></span>**MODIFICAÇÃO DAS INFORMAÇÕES DE CONTA DE USUÁRIO**

Após ter registrado a sua conta no sistema SAP Fieldglass, editar o seu perfil é a maneira mais rápida e fácil para atualizar suas informações de conta. Você pode alterar suas informações pessoais, como nome, endereço de email, configurações de notificação ou preferências que foram definidas pelo administrador.

#### <span id="page-17-1"></span>**ALTERAÇÃO DE SENHA**

Para alterar a sua senha do sistema SAP Fieldglass, siga os passos abaixo:

1. Clique no ícone de perfil localizado no canto superior direito da página.

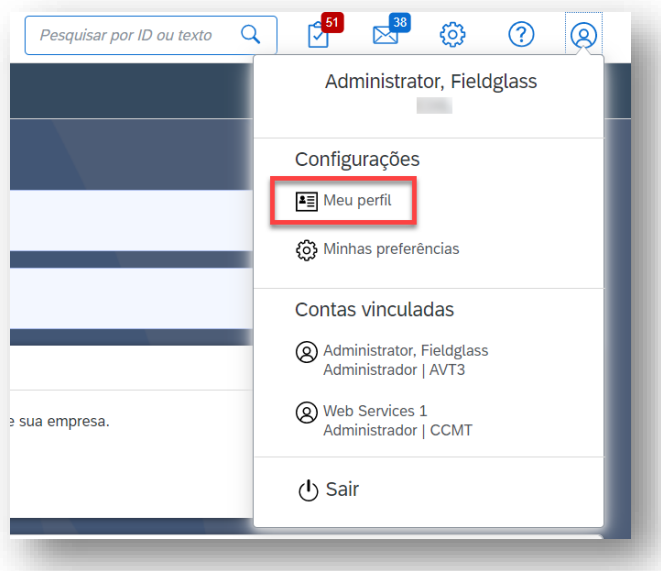

2. Selecione "Meu Perfil". A página Configurações Pessoais abre com a guia "Meu perfil" aberta.

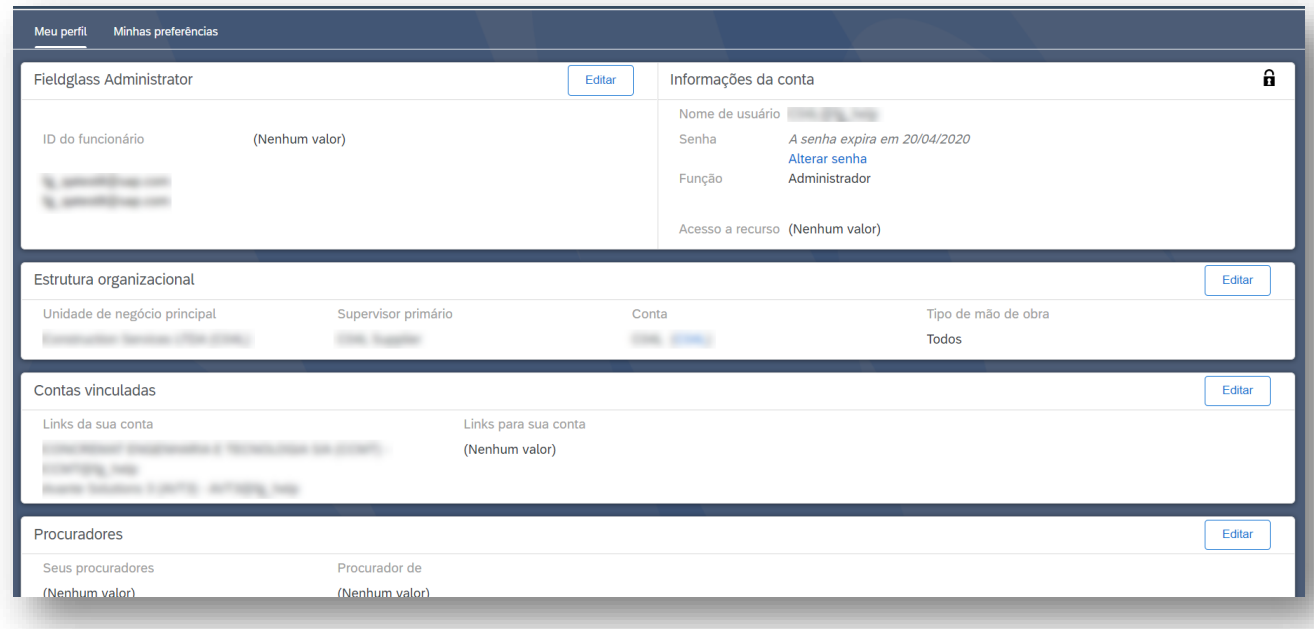

- 3. Clique no link "Alterar senha".
- 4. Preencha os campos "Senha atual", "Nova Senha" e "Confirmar senha".
- 5. Clique em "Alterar".

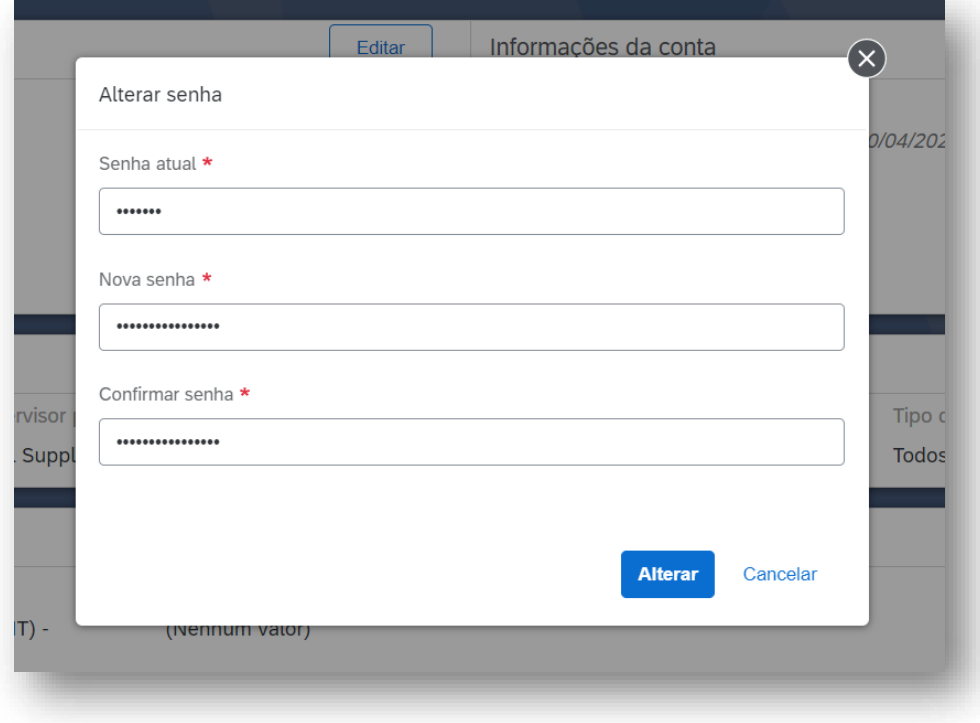

#### <span id="page-19-0"></span>**ATUALIZAÇÃO DE ENDEREÇO DE E-MAIL E INFORMAÇÕES DE CONTATO**

Você pode mudar seu endereço de e-mail de contato do SAP Fieldglass e configurar uma lista de endereços eletrônicos para inclusão em cópia. Desta forma, replicando em todas as notificações de e-mail enviadas a partir do sistema SAP Fieldglass.

- 1. Clique no ícone de perfil localizado no canto superior direito da página.
- 2. Clique em "Editar" na seção onde seu nome aparece.
- 3. No campo "E-mail", digite o endereço eletrônico no qual você deseja receber todas as notificações de email da aplicação SAP Fieldglass.
- 4. No campo "Endereços de e-mail Cc (opcional)", digite os endereços a serem incluídos em cópia de todas as notificações de e-mail enviadas a partir da aplicação SAP Fieldglass. Para inserir vários endereços de e-mail em cópia separe cada um deles com uma "vírgula" ou "ponto e vírgula".
- 5. Na seção "Informações de Contato" você pode alterar seu endereço e número de telefone.
- 6. Clique em "Atualizar" para salvar as alterações.

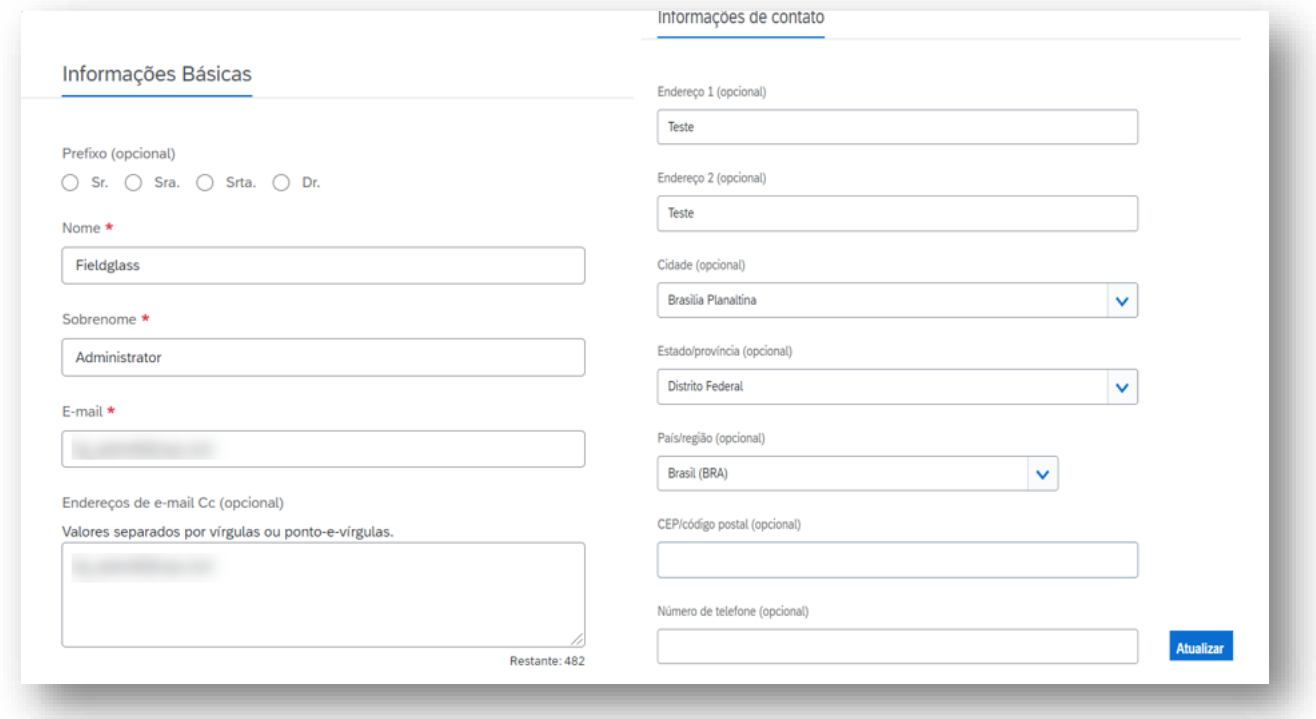

#### <span id="page-20-0"></span>**ATUALIZAÇÃO DE INFORMAÇÕES DE PROCURADOR**

Um procurador é uma pessoa que pode executar ações em seus itens de trabalho no SAP Fieldglass tais como: responder a uma "descrição de serviço" (SOW), confirmar o envio de um item de serviço, etc.); apenas durante um certo período que foi previamente definido.

- 1. Clique no ícone de perfil localizado no canto superior direito da página.
- 2. Clique em "Editar" na seção "Procuradores".
- 3. Para adicionar um novo representante, clique em "Adicionar procurador".

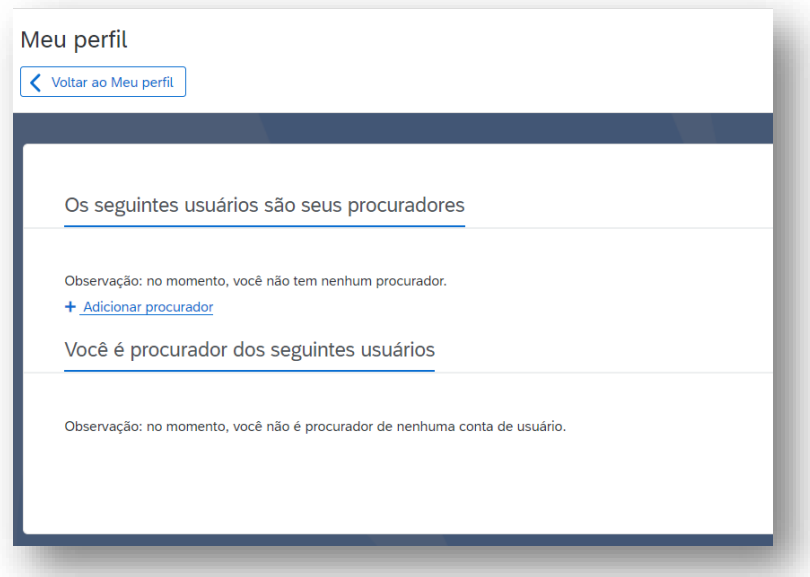

4. Na seção "Itens de Trabalho", selecione "Todos" para que o representante possa agir em todos os itens que necessitarem de eventuais ações.

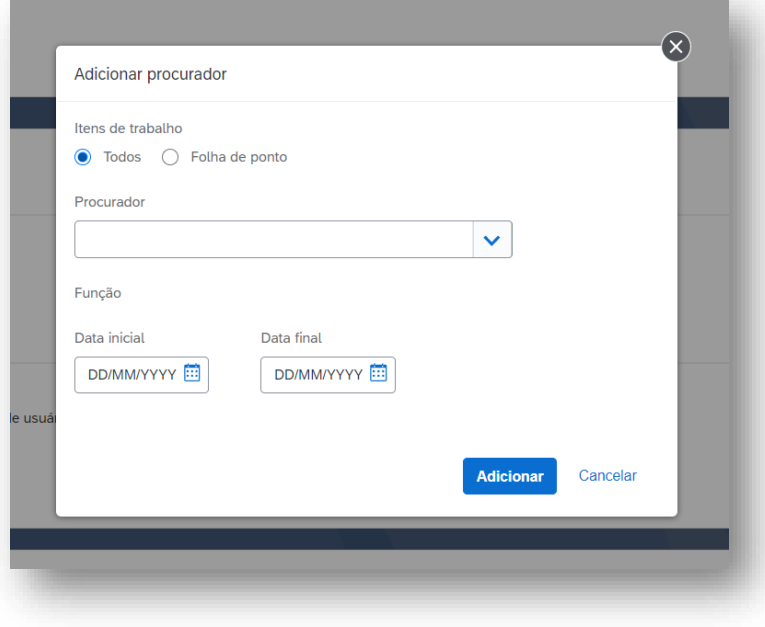

- 5. Na lista "Procurador", selecionar o representante no qual deseja designar.
- 6. Escolha o período em que este usuário selecionado irá atuar como seu procurador.
- 7. Clique em "Adicionar".
- 8. Para alterar a data de início ou fim de um representante existente, clique em "Editar" no menu "Meu perfil: Procuradores". Faça as alterações no período e clique em "Atualizar".
- 9. Para remover um representante existente, clique em "Editar" no menu "Meu Perfil: Procuradores". Clique em "Remover". Clique "OK".

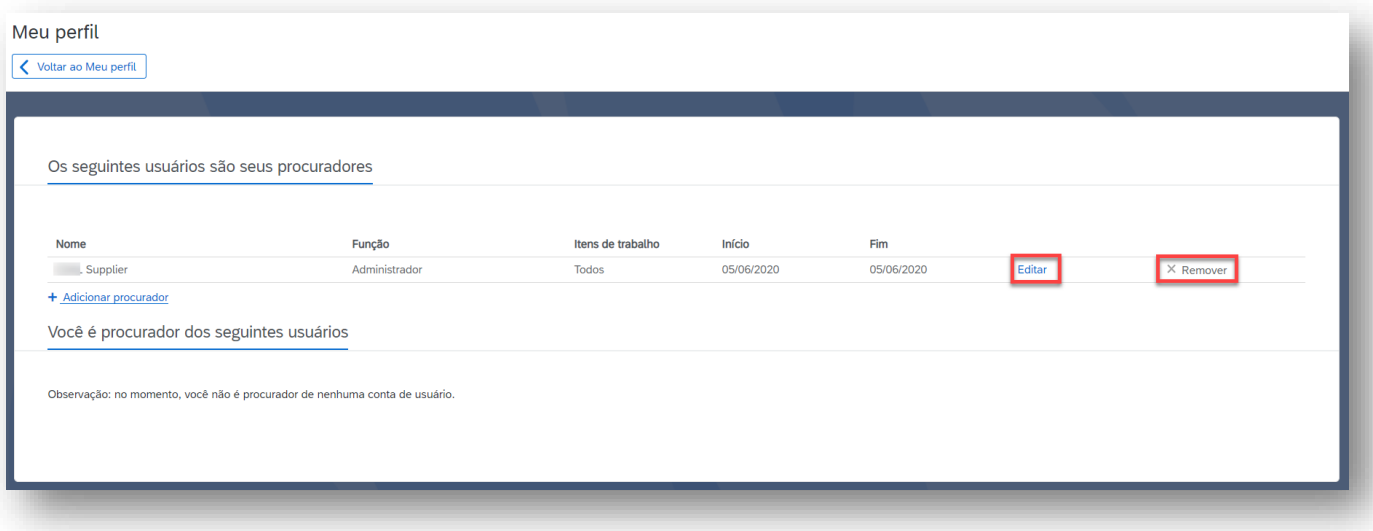

# <span id="page-22-0"></span>**ATUALIZAÇÃO DE PREFERÊNCIAS**

A guia "Minhas Preferências" na página de configurações pessoais, permite alterar ou atualizar a aparência de sua página inicial SAP Fieldglass e como você deseja receber notificações, itens de trabalho, transmissões e outros tipos de mensagens. Você também pode atualizar o seu fuso horário e valores padrão de linguagem, assim como formato de números, data e hora do sistema.

1. Clique no ícone de perfil localizado no canto superior direito da página. Selecione "Minhas Preferências".

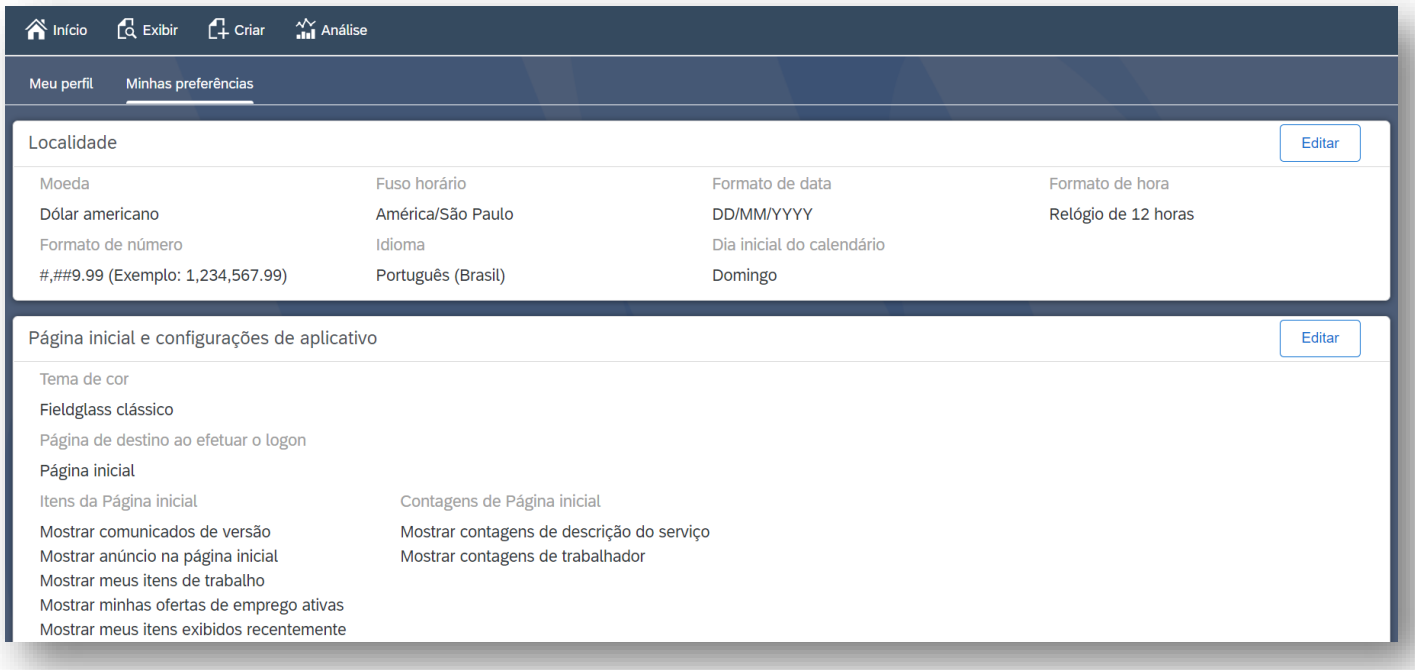

- 2. Clicando em "Editar" em cada uma das seguintes seções:
	- a. "Localidade": você terá os seguintes itens como opções para escolha e personalização do seu perfil: moeda, fuso, formato de data e hora, idioma, e dia inicial do calendário.
	- b. "Página inicial e configurações do aplicativo": você poderá definir as preferências relacionadas ao tema do sistema, opções de exibição da página inicial, relatórios e gráficos.
	- c. "Mensagens": é possível determinar o formato das mensagens e de que maneiras receber as mesmas.

# <span id="page-23-0"></span>**CRIAÇÃO DE NOVAS FUNÇÕES DE USUÁRIOS**

É possível criar novas funções de usuários e atribuí-las aos demais usuários dentro de sua organização. Esta opção se faz necessária uma vez que haja necessidade de restringir acesso dentro do sistema a determinados grupos de usuários.

1. Clique no ícone "Configurações" localizado no canto superior direito da página. Clique na opção "Função de usuário".

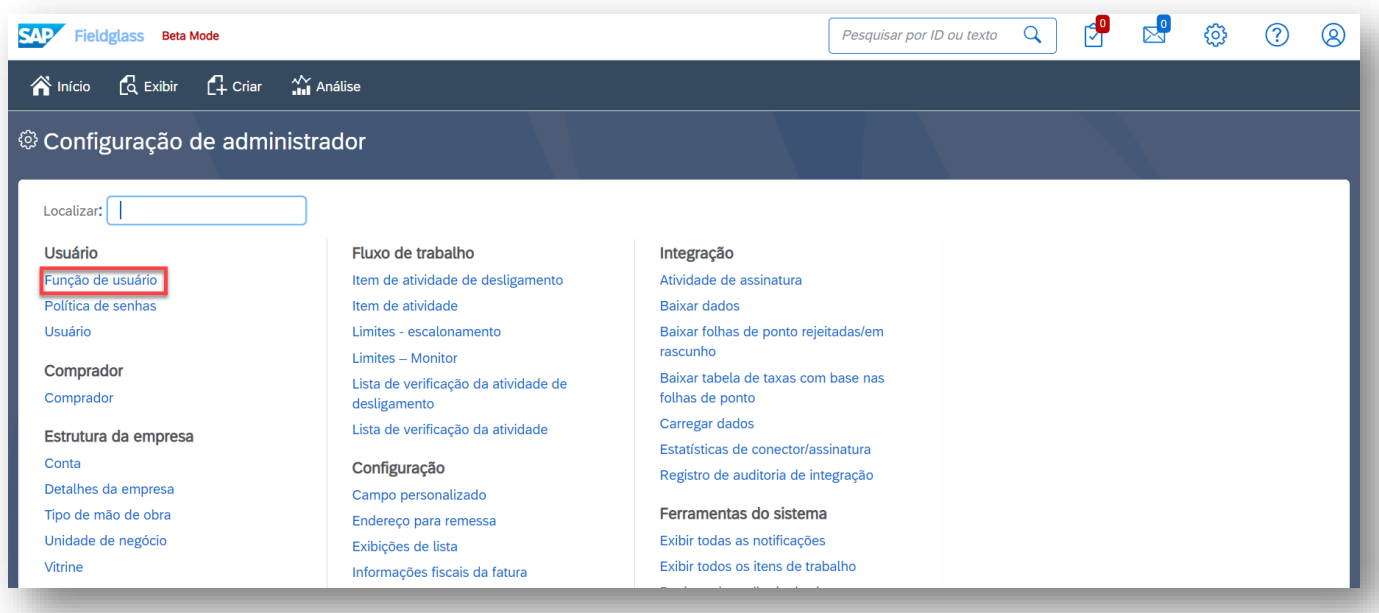

- 2. Clique no botão "Novo" para criar uma nova Função de Usuário.
- 3. Indique o nome da nova função de usuário e selecione as permissões desse novo perfil.
	- a. Selecione as opções conforme a funcionalidade desejada. De acordo com o módulo necessário você pode ativar as opções:
		- a. Exibir: visibilidade do módulo selecionado.
		- b. Enviar: envio itens (criar um trabalhador, criar descrições de serviço (SOW), etc.).
		- c. Gerenciar: gerenciamento de elementos do módulo escolhido.
		- d. Responder: aprovação de elementos selecionados do módulo.

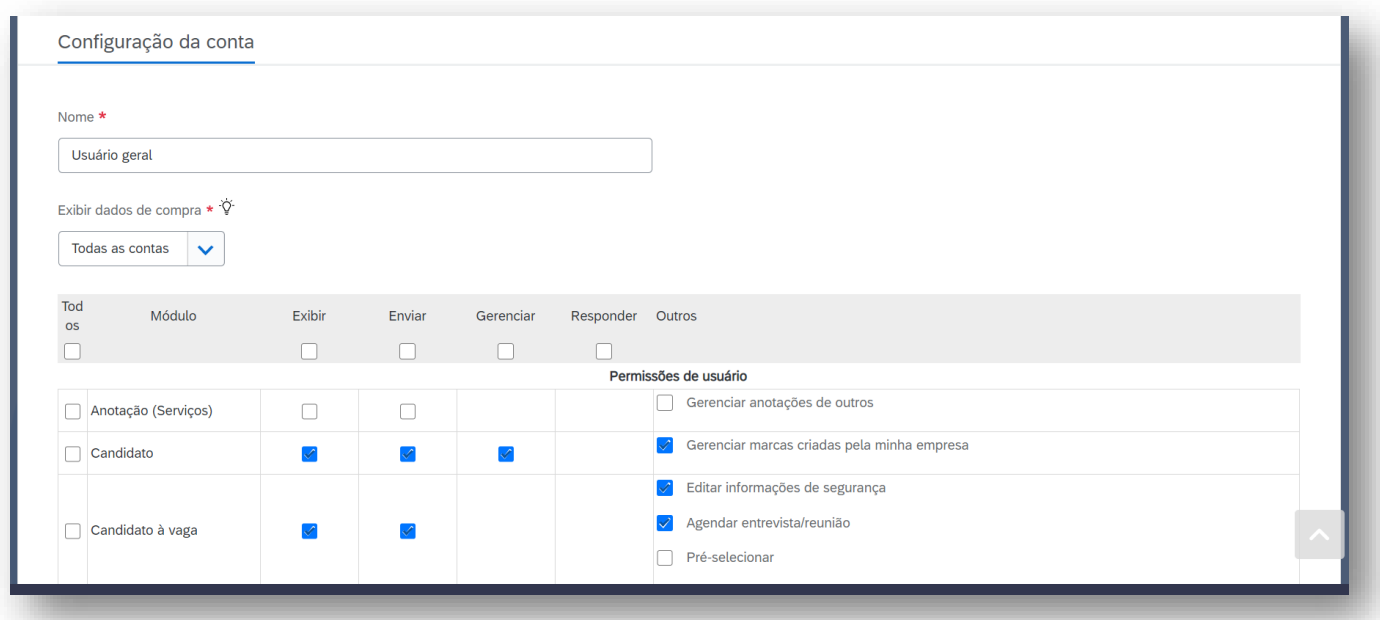

*Nota: As funções de usuários do sistema podem ser copiadas, caso a nova função a ser criada seja similar à uma pré existente. Ou seja, uma função pode servir como referencia ou base para uma nova, aproveitando as permissões previamente definidas e não havendo necessidade de fazer toda a configuração do zero. Para usufruir desta funcionalidade, basta entrar em uma função e clicar no botão "Copiar".*

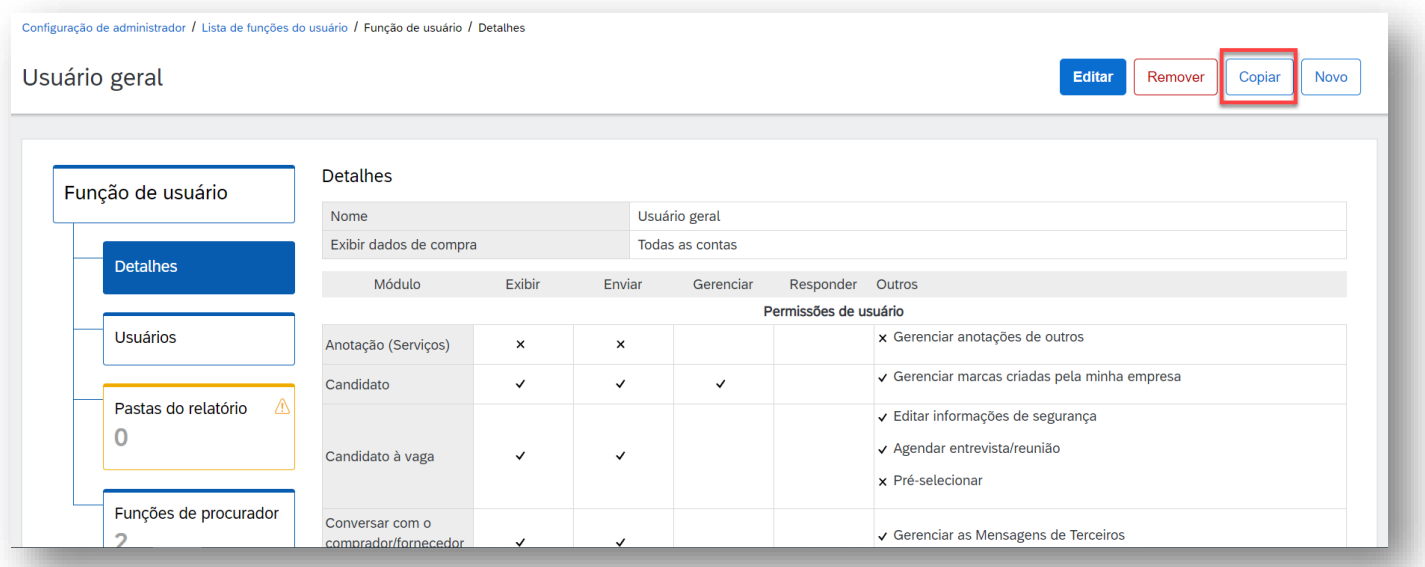

# <span id="page-25-0"></span>**CRIAÇÃO DE USUÁRIOS**

1. Clique no ícone "Configurações" no canto superior direito da página. Clique na opção Usuário".

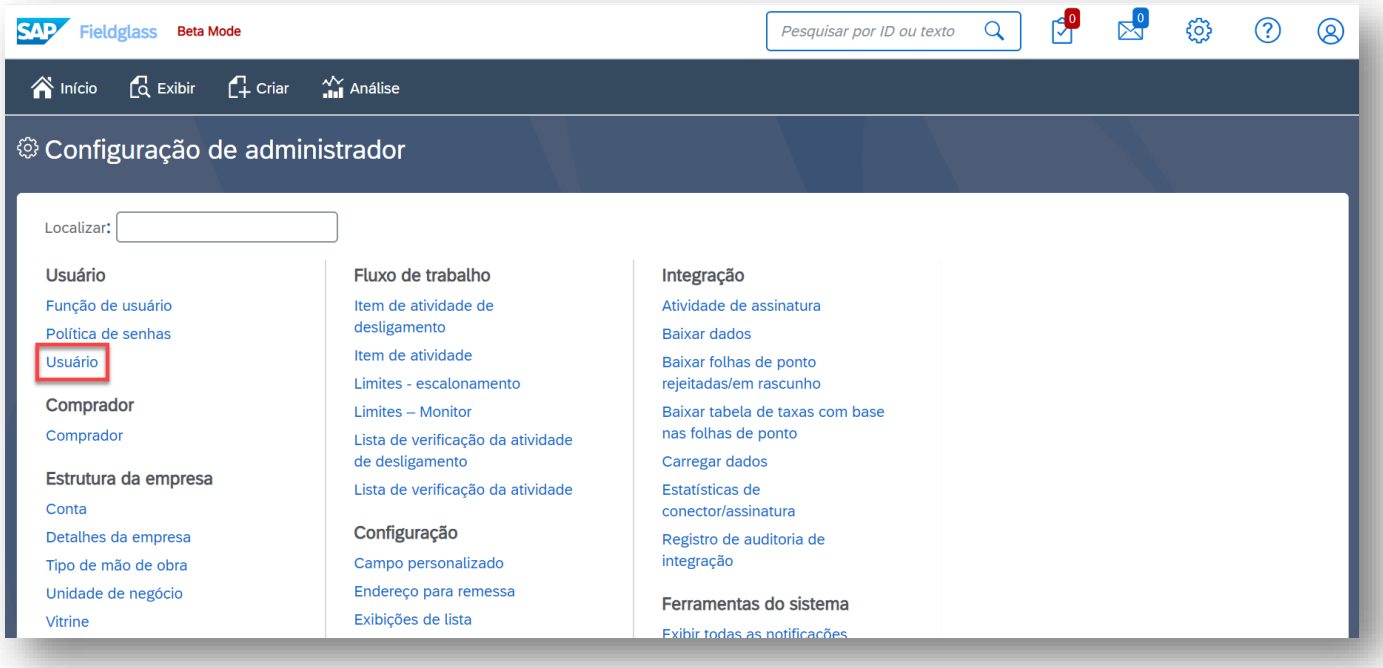

2. Clique na opção "Novo" para criar o usuário. Preencha todos os dados obrigatórios e clique em "Adicionar" para concluir o cadastro.

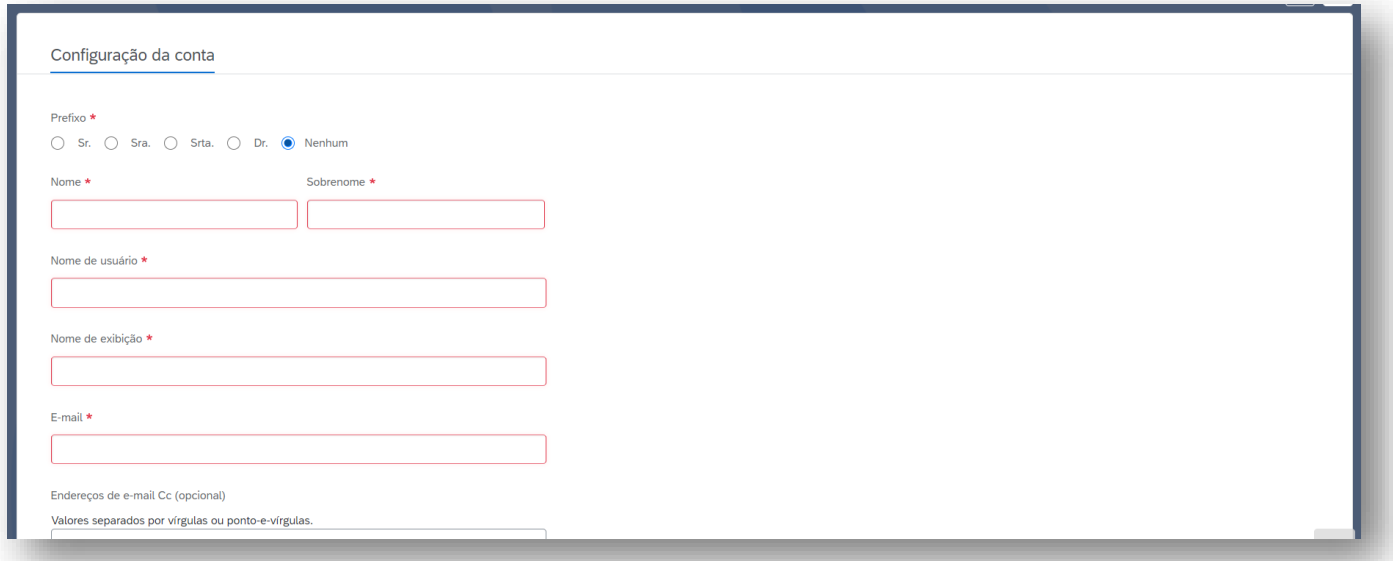

*Nota: Caso o usuário a ser criado compartilhe das mesmas permissões de outro pré existente, basta entrar em um usuário já cadastrado e clicar no botão "Copiar".*

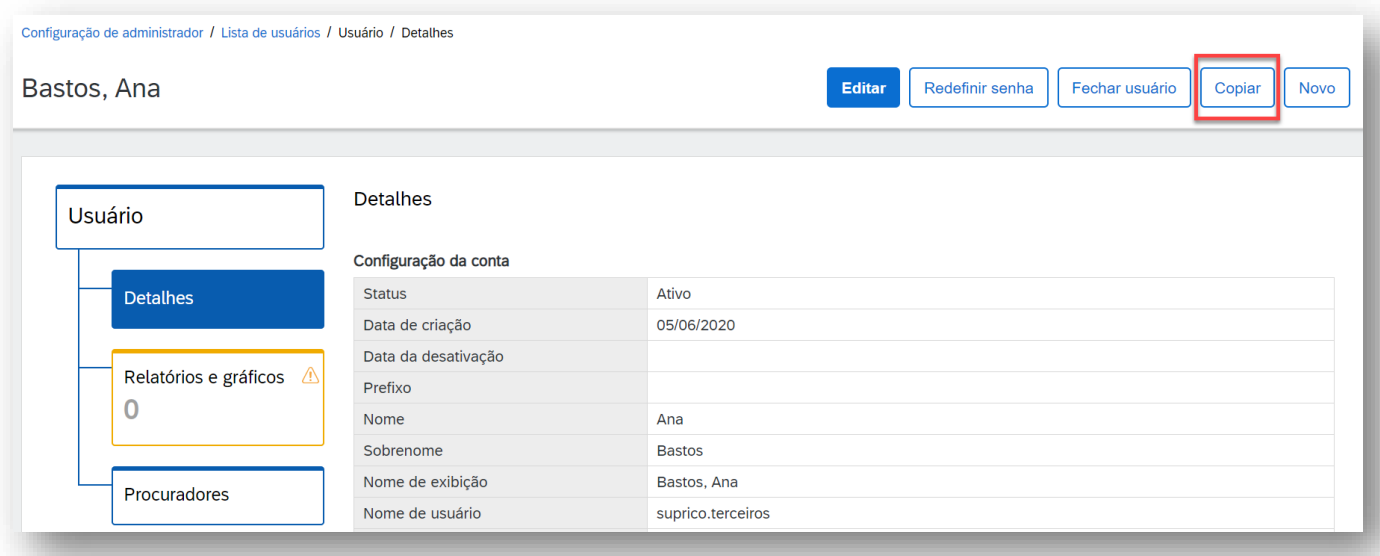

### <span id="page-27-0"></span>**CONCLUSÃO DE ITENS DE ATIVIDADE DA EMPRESA**

1. Clique no menu "Exibir" e em seguida em "Descrição de Serviço".

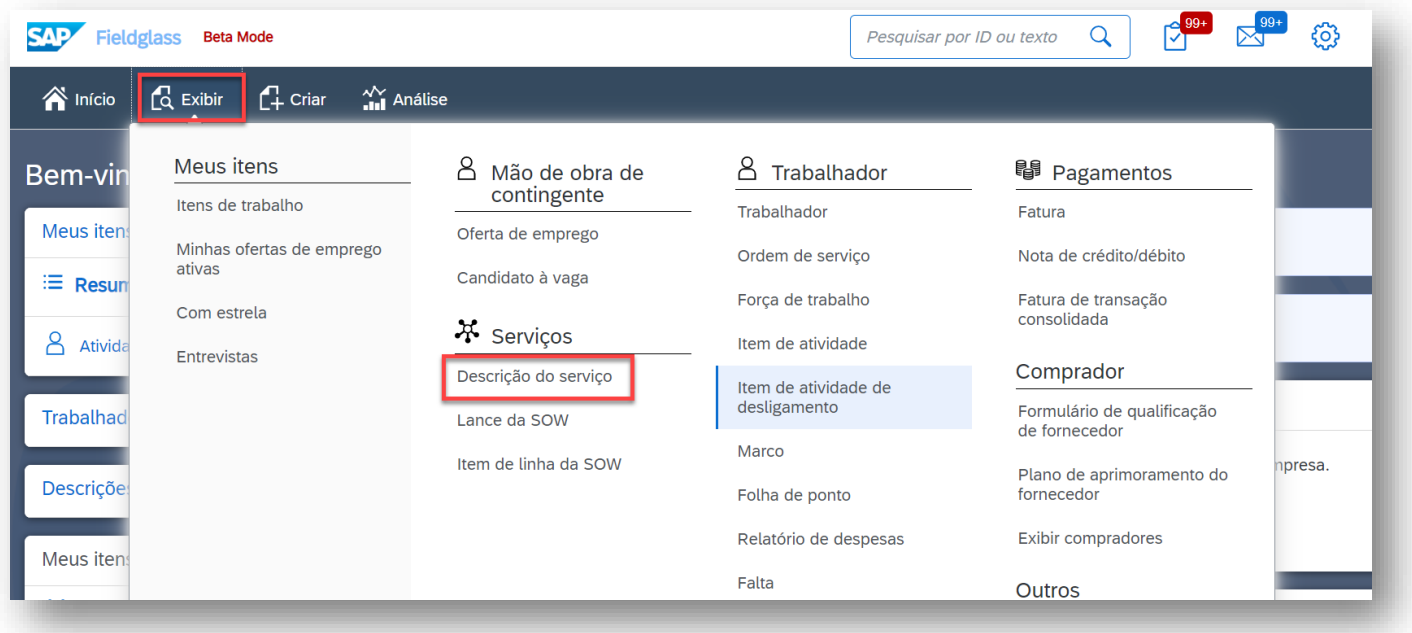

- 2. Uma tela com a lista de todos os registros (SOWs da sua conta) será exibida. Nesta tela, você poderá:
	- a. Filtrar as informações a partir de um período de criação das SOWs Pool, agrupar por exibição, status, ID, Nome ou Comprador.
	- b. Cada coluna tem seus respectivos campos de busca. Digite o que estiver procurando e clique em "Aplicar filtros". Clique no topo de cada coluna para alterar a ordem de exibição da mesma.
	- c. Para acessar nos detalhes alguma das SOWs, apenas clique no campo referente ao seu ID.

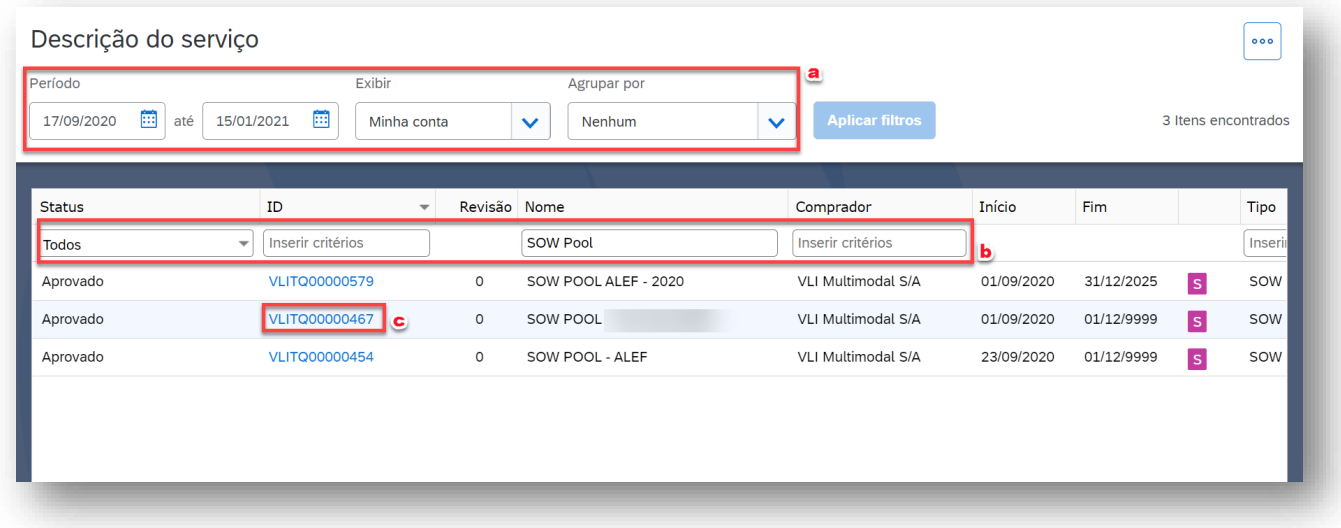

3. Ao escolher uma SOW Pool clicando em seu ID conforme orientado no passo anterior, clique na guia "Gerenciar" para realizar a entrega/conclusão de cada um dos itens de atividade da empresa.

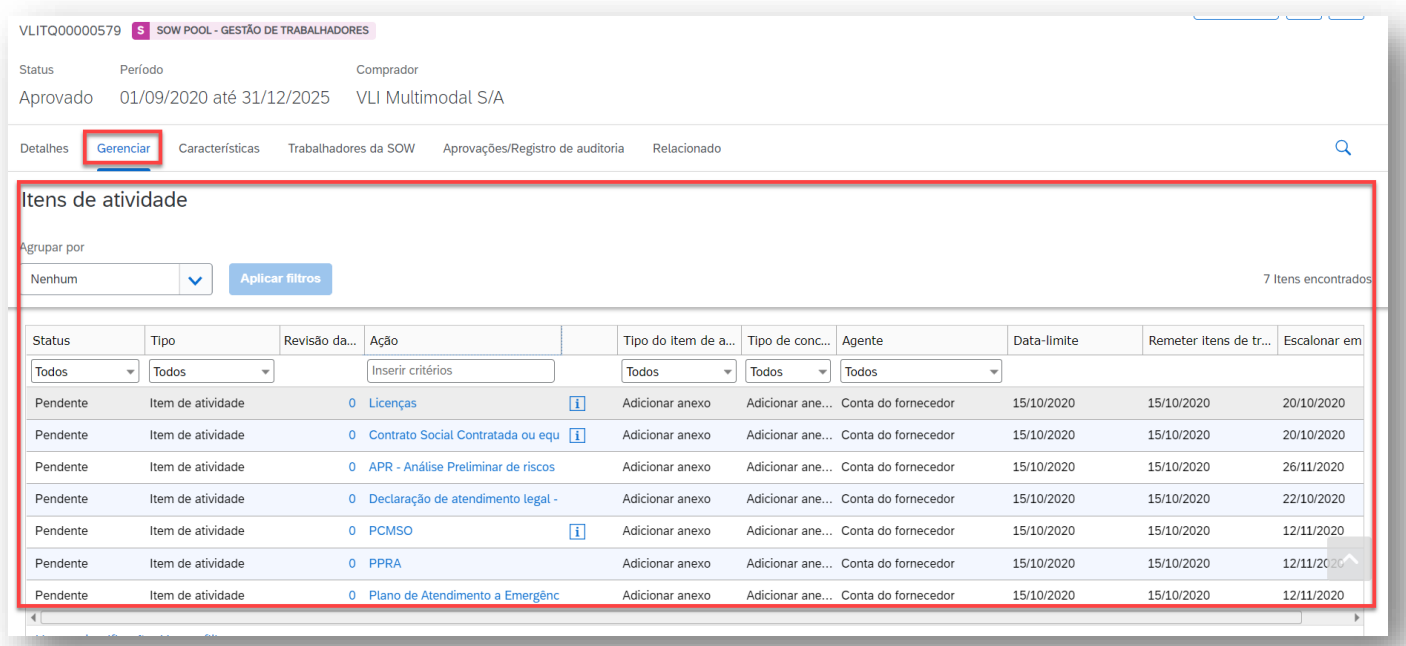

4. Clique no item pendente e em seguida em "carregar anexo".

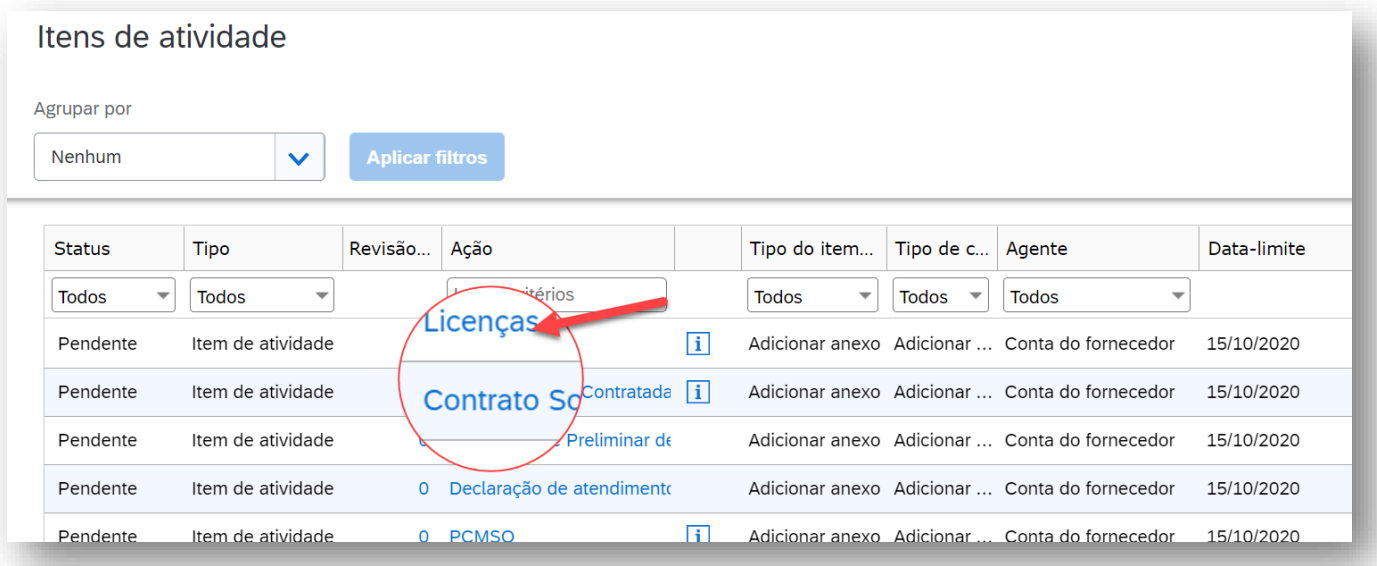

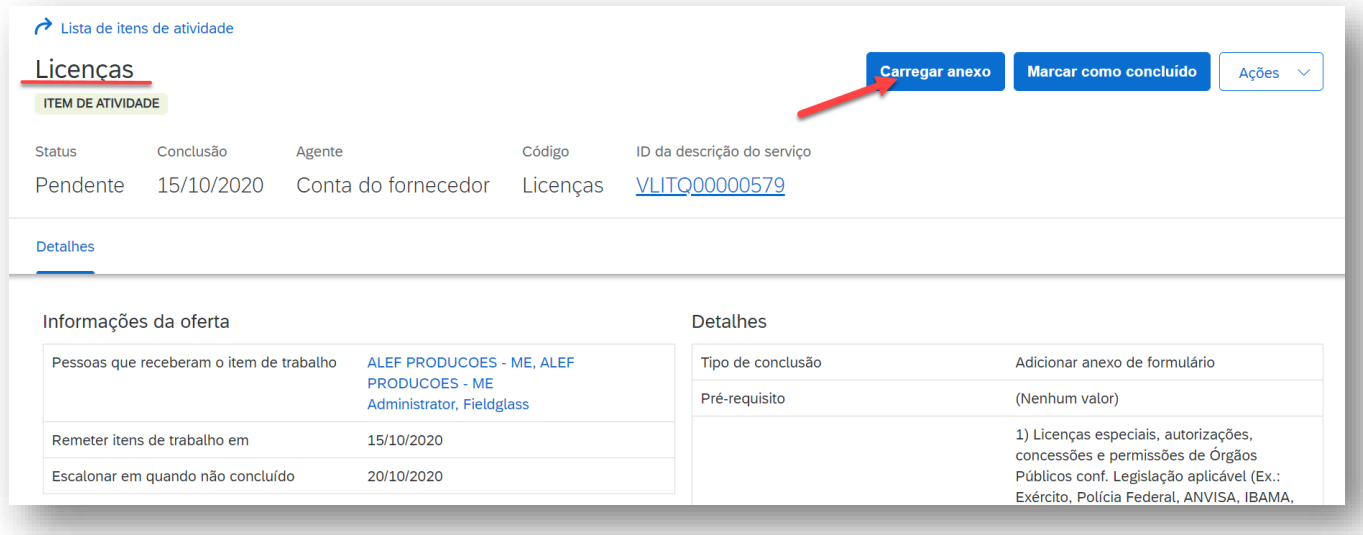

5. Faça a inclusão do anexo, marque como concluído e finalize o processo preenchendo a data de conclusão.

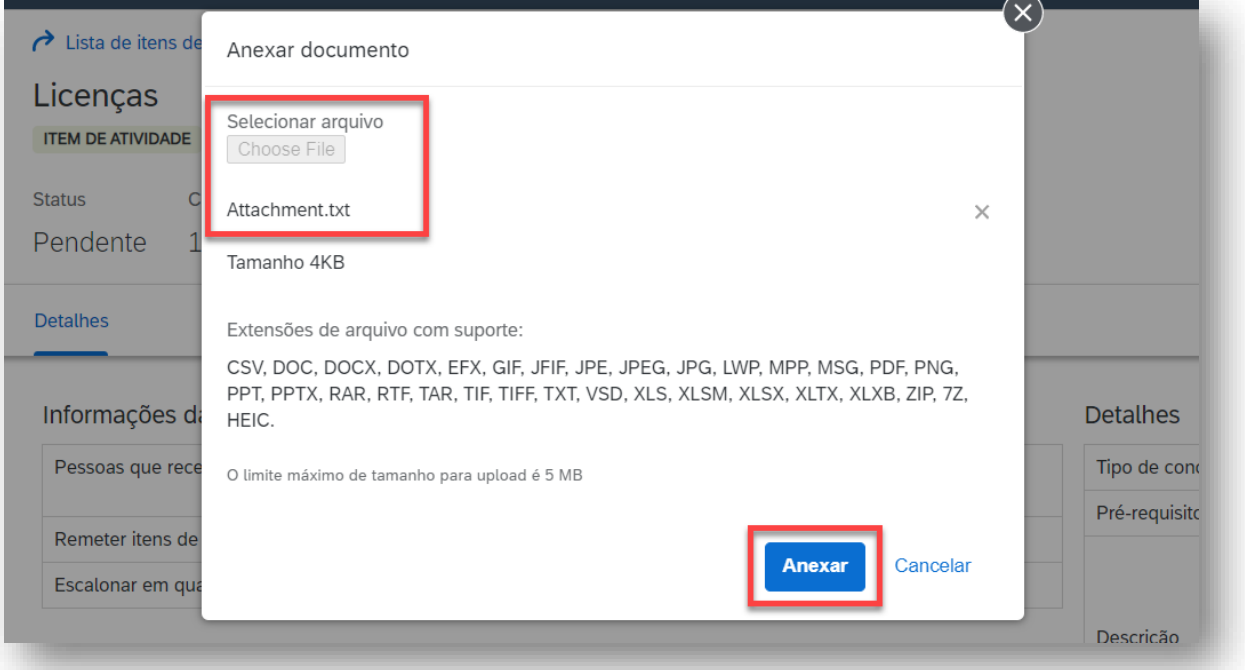

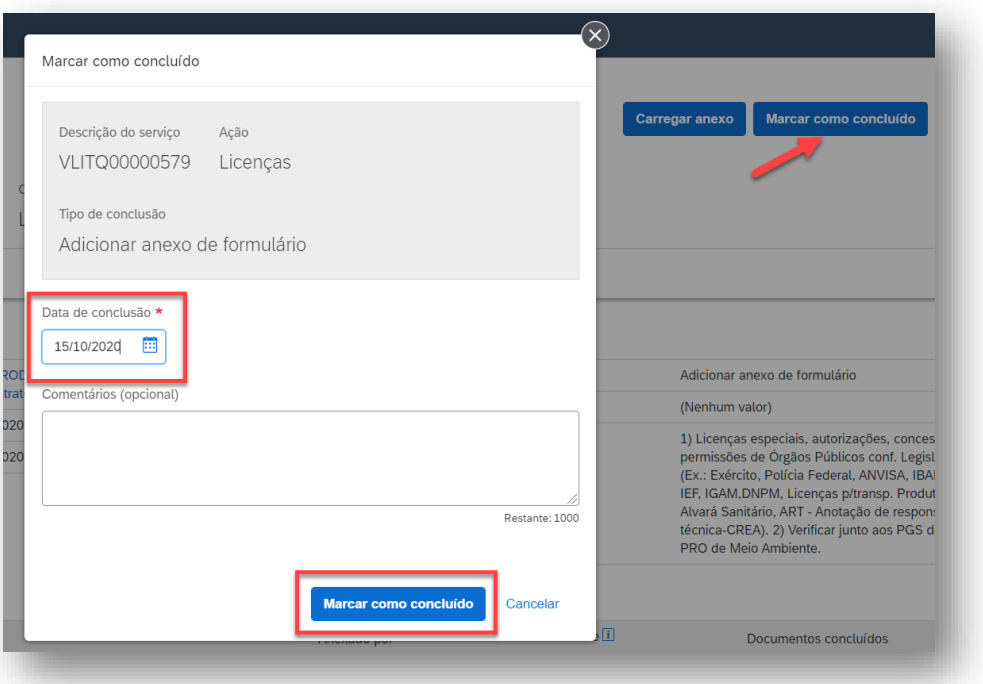

*Nota: Repita quantas vezes for necessário estes últimos passos para conclusão dos itens pendentes na sua SOW Pool.*

*Nota 2: Os itens de atividade da empresa também ficam disponíveis para acesso a partir do menu de "itens de trabalho / atividade da SOW" localizado no canto superior direito da tela.*

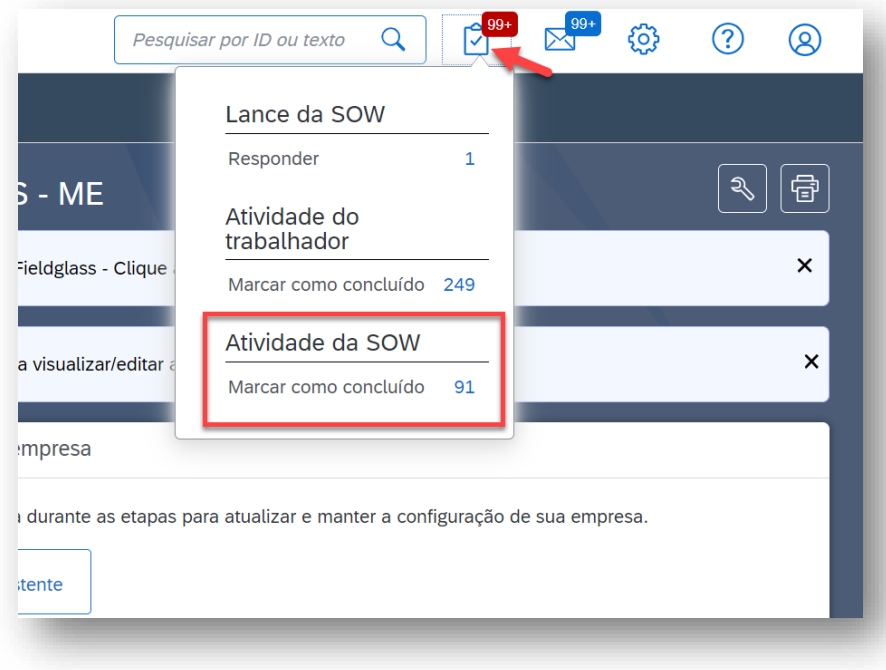

#### <span id="page-31-0"></span>**ENVIO DE CARACTERÍSTICAS (EVENTOS GERENCIAMENTO)**

1. Na página inicial do SAP Fieldglass, clique em "Exibir" e em seguida em "Descrição do Serviço".

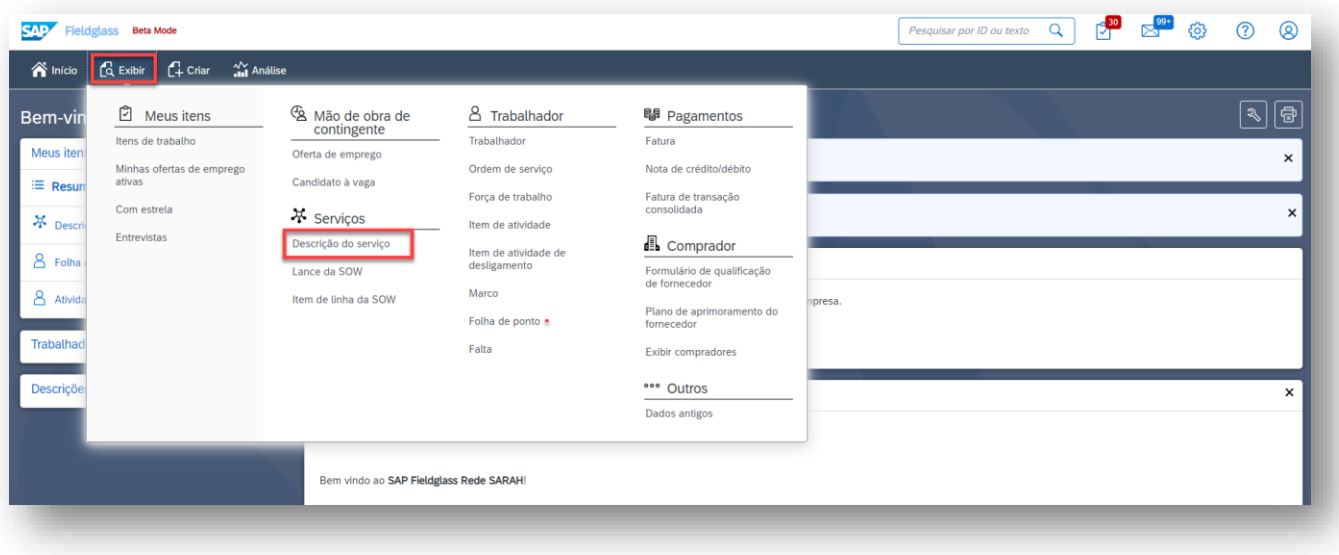

- 2. Uma tela com a lista de todos os registros será exibida, onde você poderá realizar as seguintes ações:
	- a. Filtrar as informações a partir de um período de criação das Descrições de Serviço (SOW), agrupar por exibição, status, ID, Nome ou Comprador.
	- b. Cada coluna tem seus respectivos campos de busca. Digite o que estiver procurando e clique em "Aplicar filtros". Clique no topo de cada coluna para alterar a ordem de exibição da mesma.
	- c. Para acessar nos detalhes algum dos registros, apenas clique no campo referente ao seu ID.

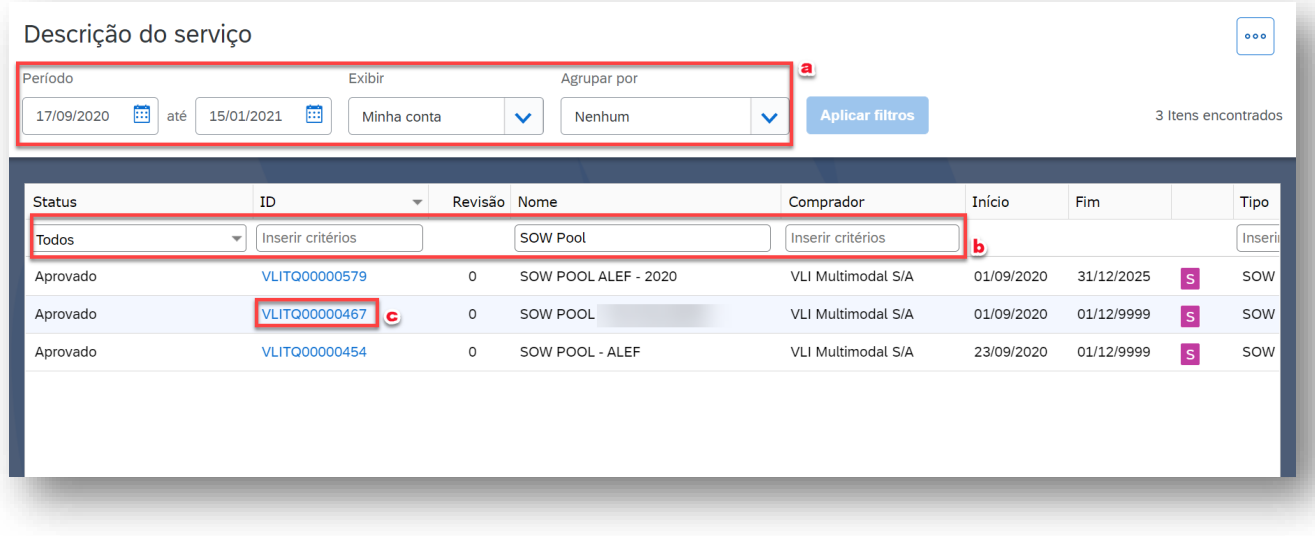

3. Escolha uma das SOW para realizar envio de documentos – eventos de gerenciamento. Clique no ID da SOW para entrar nos detalhes da mesma – a exemplo do que foi informado no item "c" da etapa anterior.

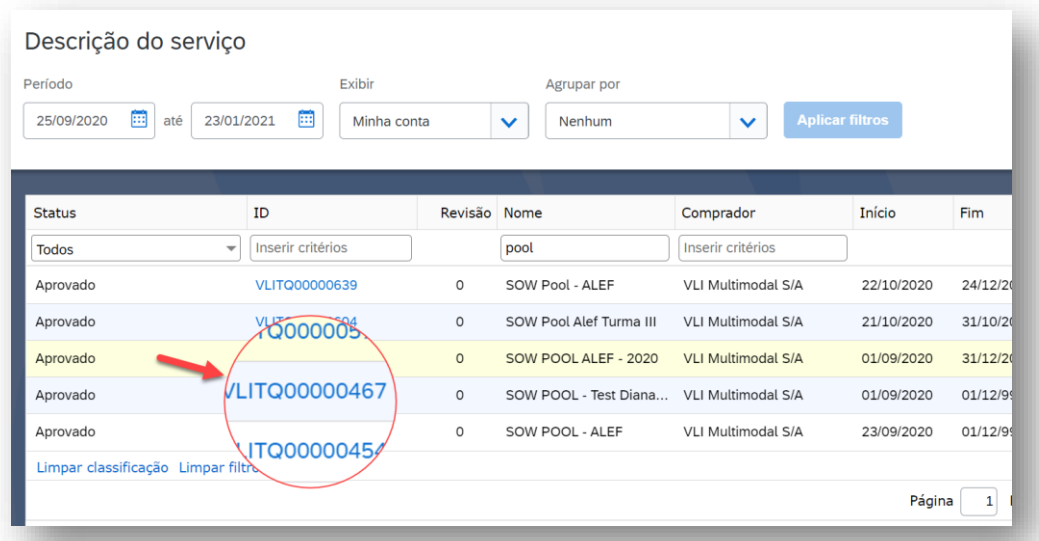

4. Após ter entrado na SOW de sua escolha, clique na guia "Características". Faça o devido filtro de busca conforme data de conclusão do item. Clique em "Aplicar". Em seguida clique no item desejado.

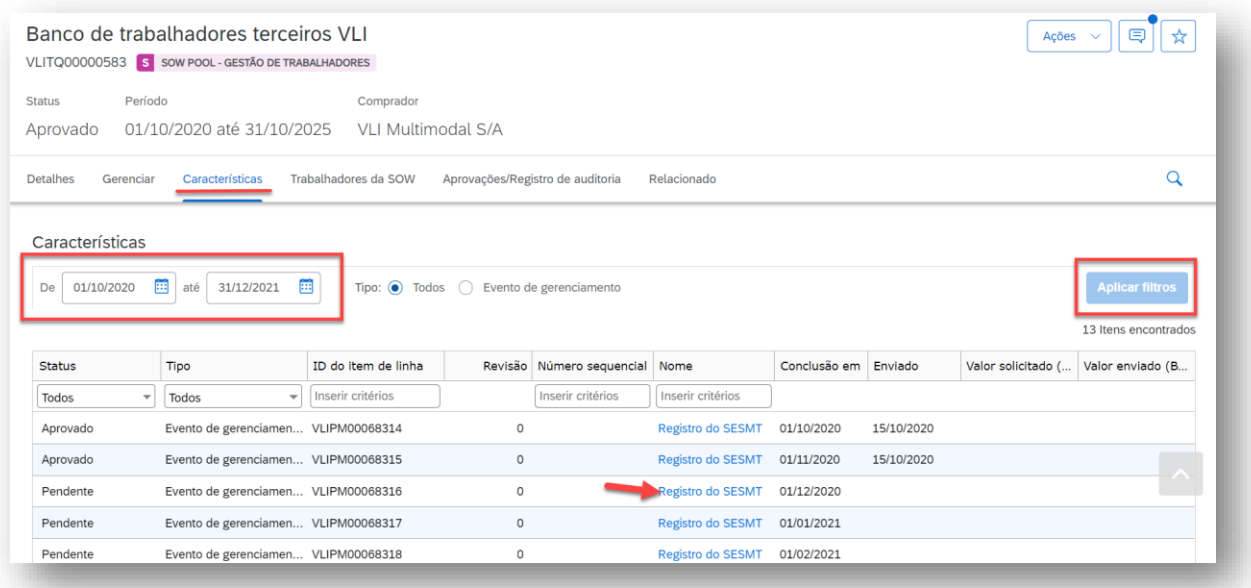

5. Clique em "Responder" e avance com as respectivas telas, conforme o que for apresentado dependendo do tipo de item a ser concluído/enviado.

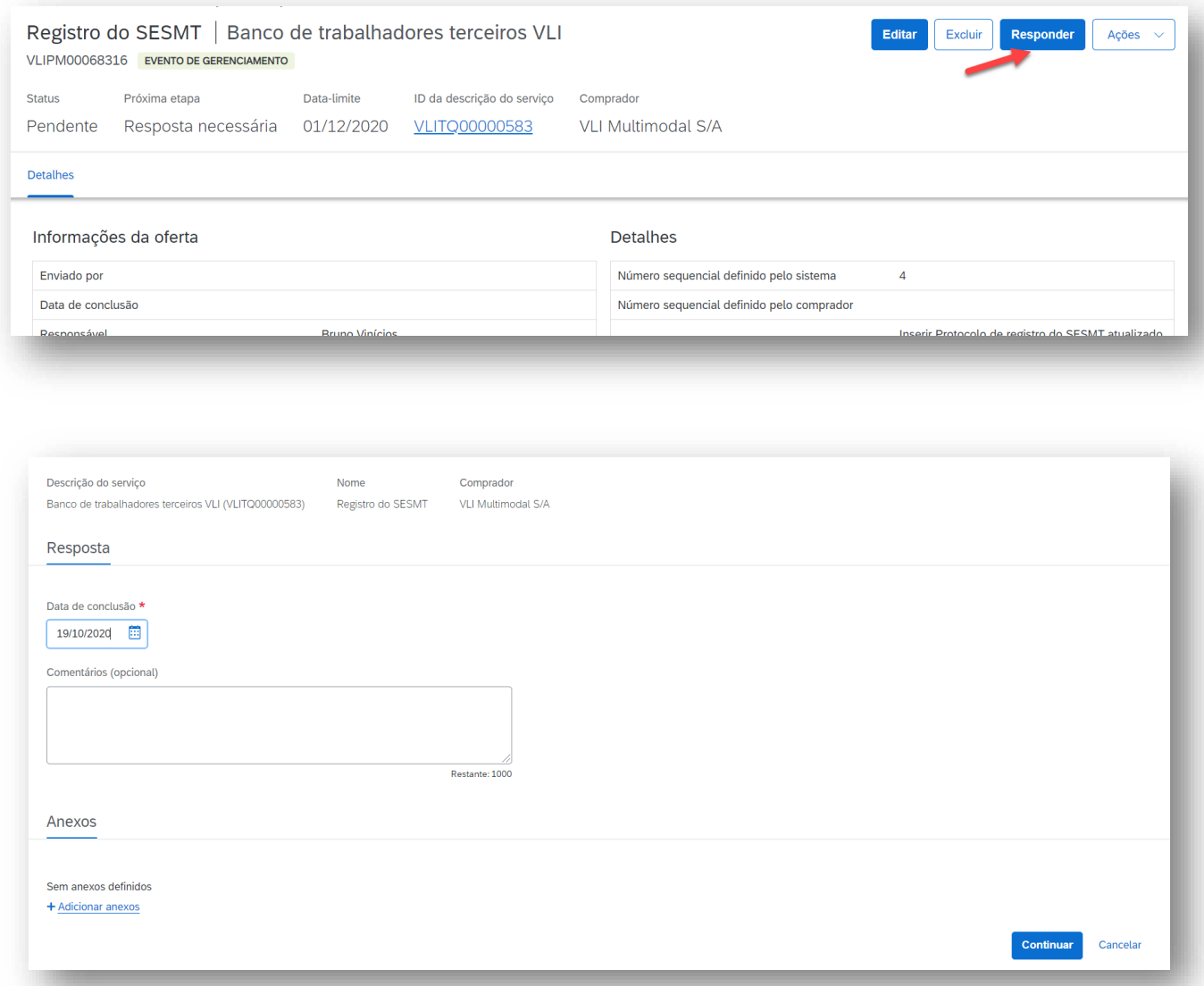

6. Após o preenchimento da data, comentários e inclusão do anexo – clique em "Continuar" e por fim em "Enviar" para finalizar a operação.

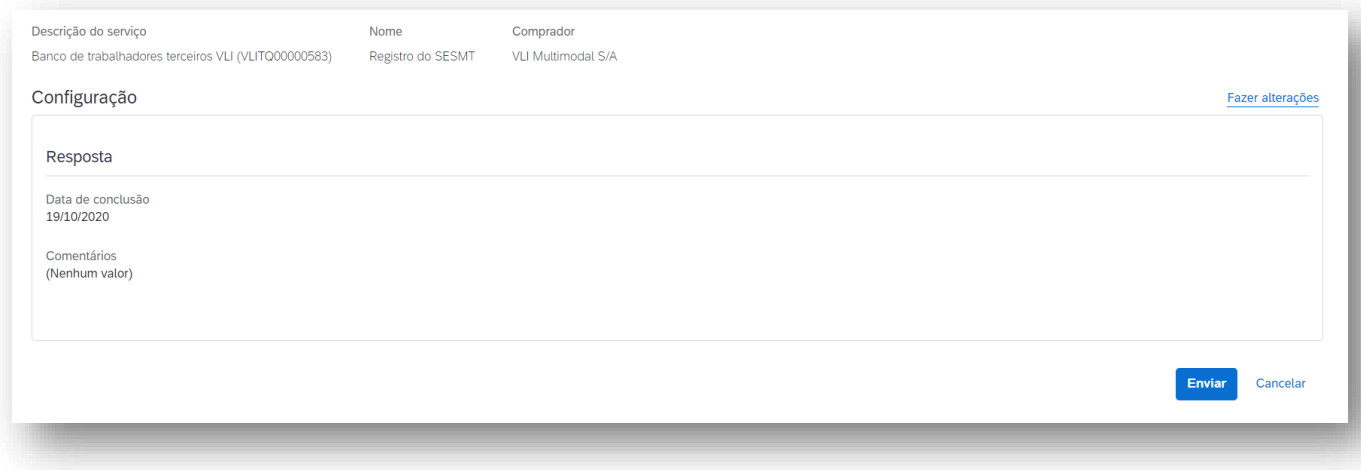

 $\begin{tabular}{|c|c|c|} \hline \multicolumn{1}{|c|}{\textbf{Comprad}} & $\textbf{\large $\blacktriangleright$} \\\hline \multicolumn{1}{|c|}{\textbf{Comprad}} & $\textbf{\large $\blacktriangleright$} \\\hline \multicolumn{1}{|c|}{\textbf{Comprad}} & $\textbf{\large $\blacktriangleright$} \\\hline \multicolumn{1}{|c|}{\textbf{Comprad}} & $\textbf{1}$ & $\textbf{1}$ & $\textbf{1}$ & $\textbf{1}$ & $\textbf{1}$ & $\textbf{1}$ & $\textbf{1}$ & $\textbf{1}$ & $\textbf{1}$ & $\textbf{1}$ & $\textbf{1$ 

*Nota: Havendo necessidade de envio de documentação complementar, adicional ao que o comprador solicitou incialmente, o fornecedor está apto para incluir um novo evento de gerenciamento. Uma vez dentro da SOW Pool, basta clicar no botão "Ações" localizado na parte superior direita da tela. Em seguida, clicar em "Adicionar evento de gerenciamento" e realizar sua inclusão.*

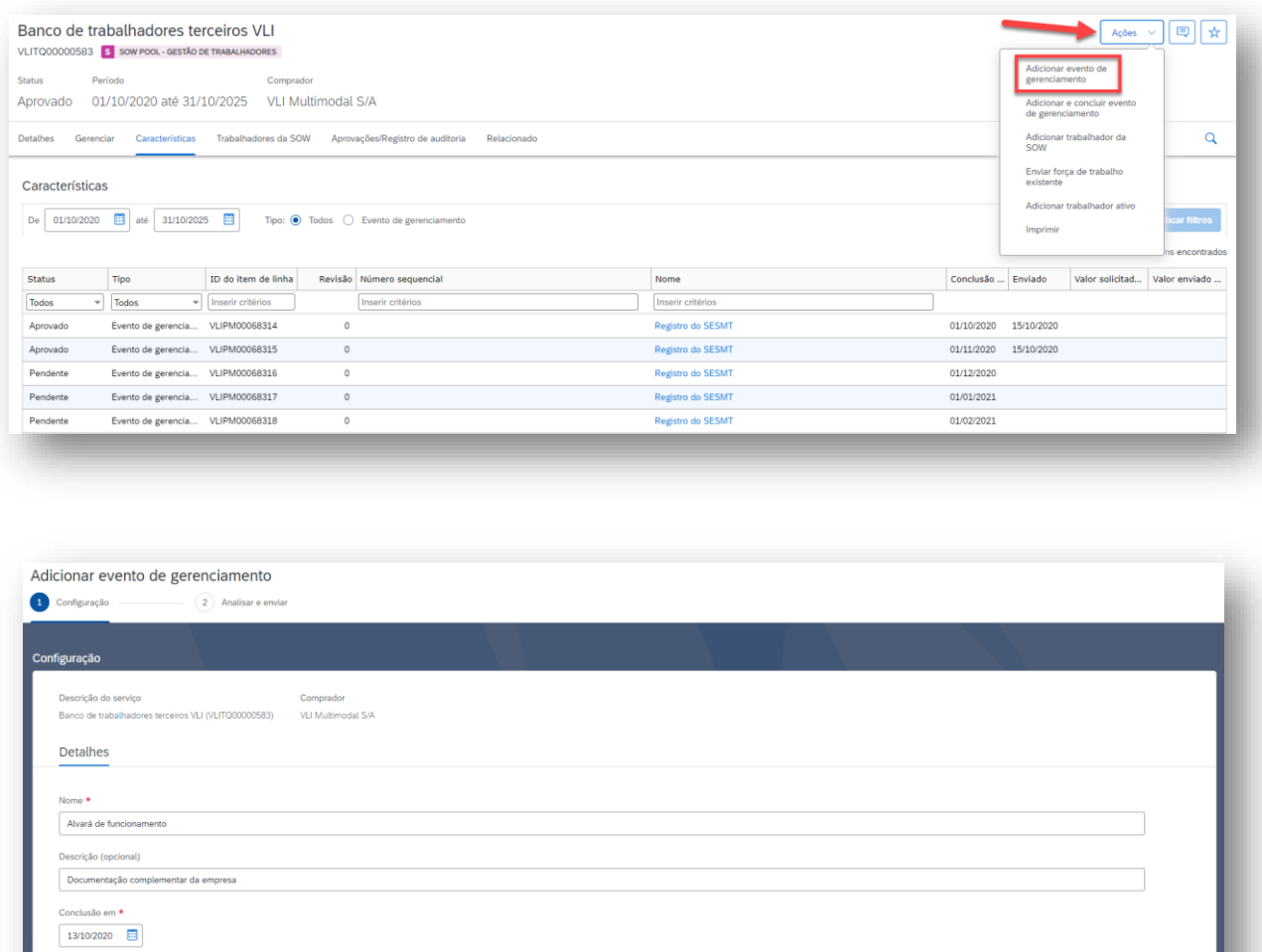

Após criado o item, finalizar o processo com o envio do mesmo – assim como realizado no envio dos eventos regulares já postados pelo comprador.

Enviar Continuar Cand

#### <span id="page-35-0"></span>**INCLUSÃO DE TRABALHADORES**

1. Clique no menu "Exibir" e em seguida em "Descrição de Serviço".

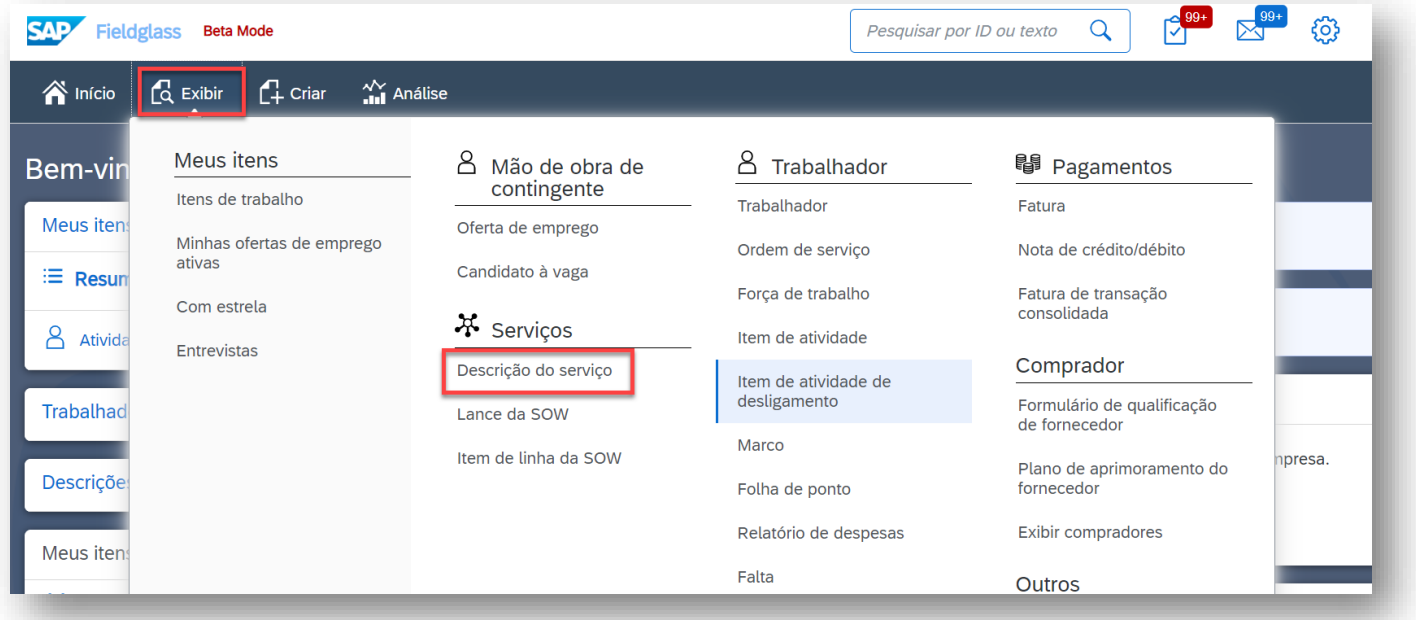

- 2. Uma tela com a lista de todos os registros (SOWs da sua conta) será exibida. Nesta tela, você poderá:
	- a. Filtrar as informações a partir de um período de criação das SOWs Pool, agrupar por exibição, status, ID, Nome ou Comprador.
	- b. Cada coluna tem seus respectivos campos de busca. Digite o que estiver procurando e clique em "Aplicar filtros". Clique no topo de cada coluna para alterar a ordem de exibição da mesma.
	- c. Para acessar nos detalhes alguma das SOWs, apenas clique no campo referente ao seu ID.

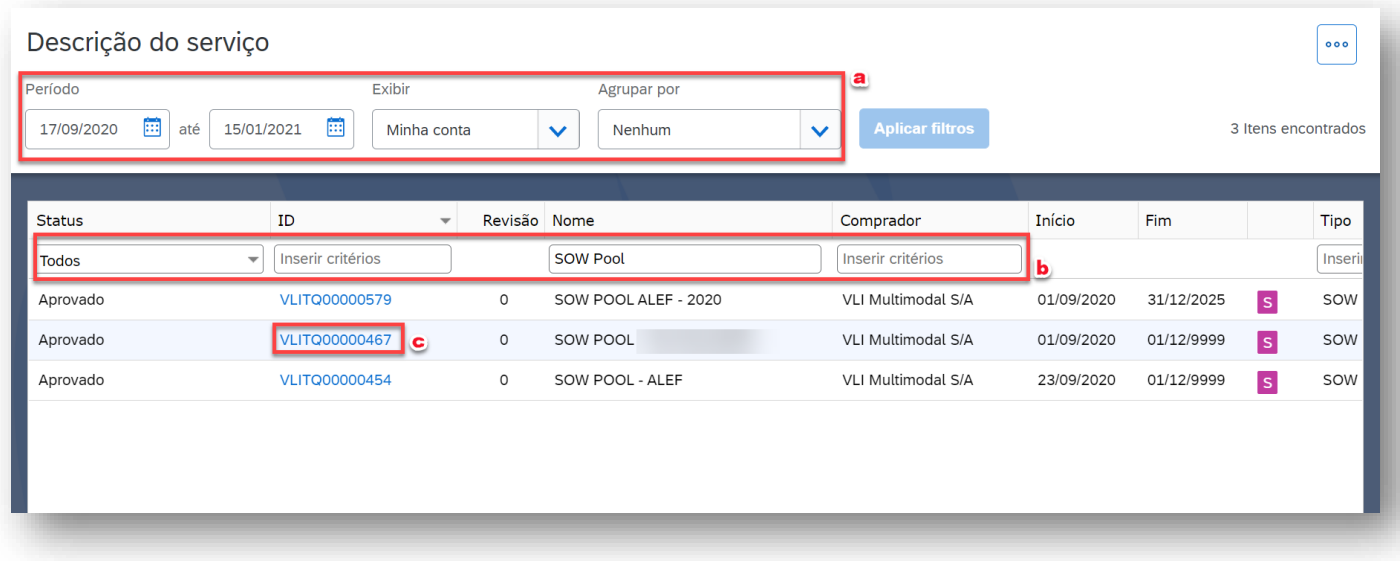

3. Ao escolher uma SOW Pool clicando em seu ID conforme orientado no passo anterior, clique no botão "Ações" localizado no canto superior direito da tela. Na sequência, escolha a opção "Adicionar trabalhador da SOW".

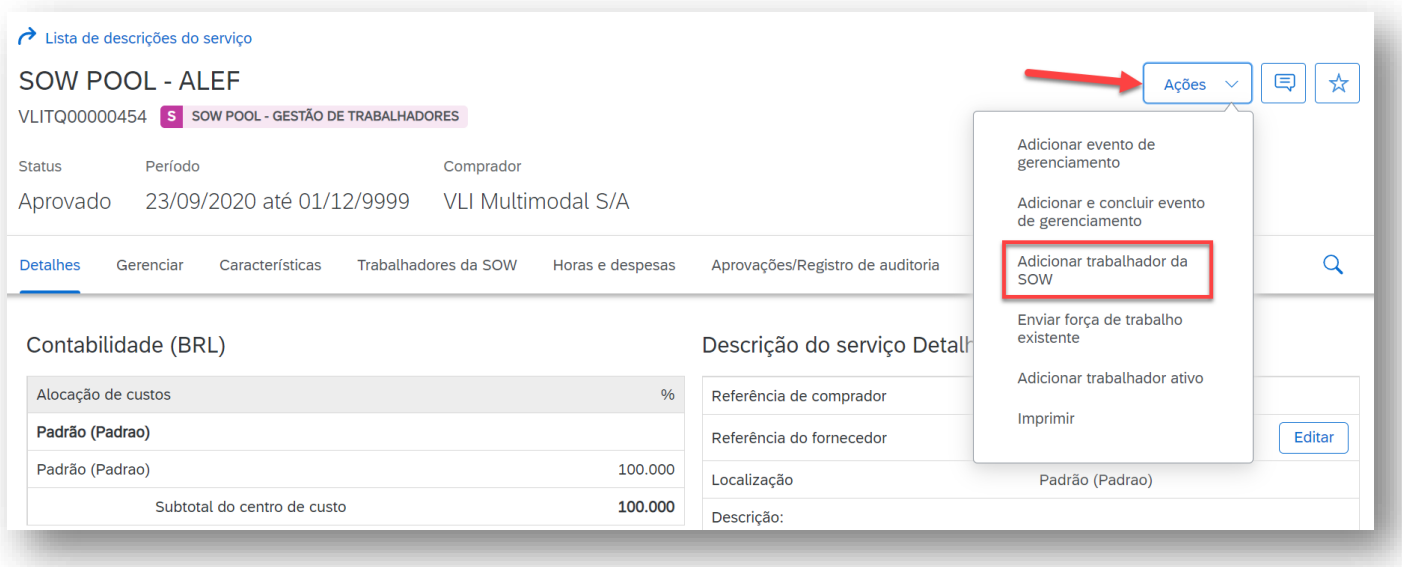

- 4. Nesta tela apresentada, observe às seguintes opções:
	- a. Mantenha o "Local" que já está previamente selecionado
	- b. Escolha a função do trabalhador(a) a ser adicionado, conforme a lista de opções

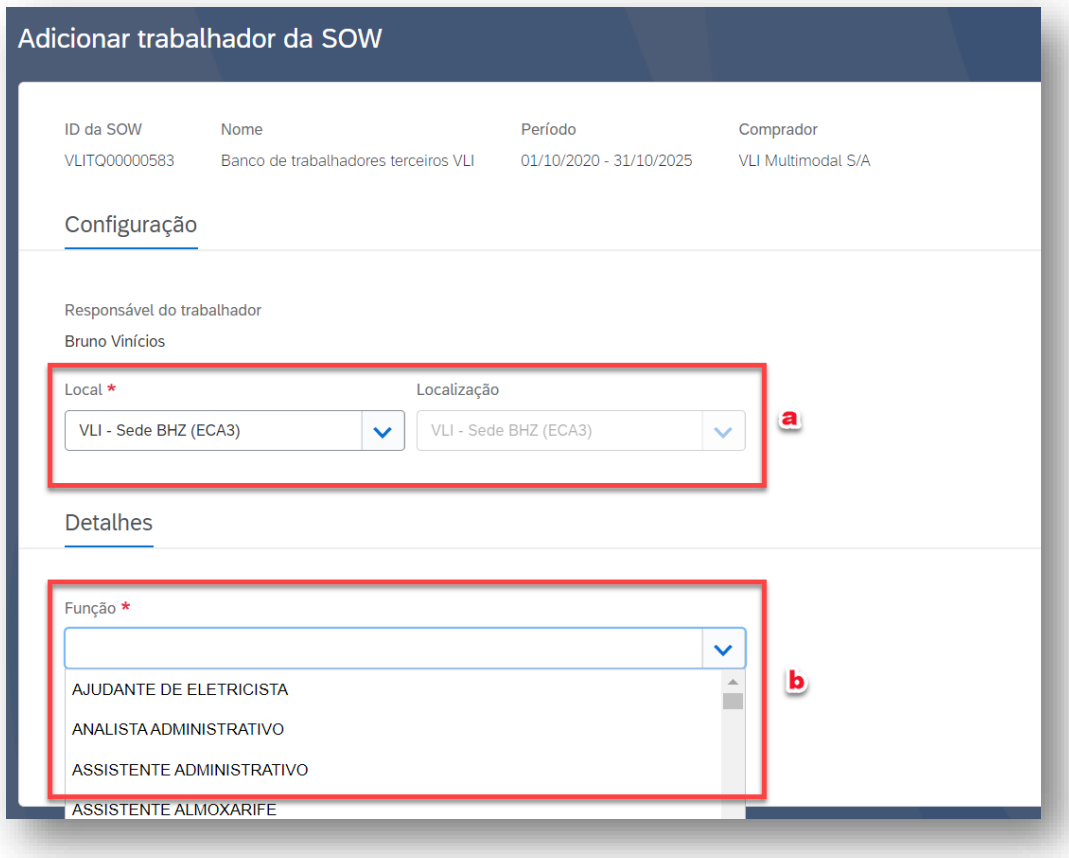

- c. Preencha os demais campos obrigatórios que estão destacados em vermelho com asterisco \*, tais como:
	- i. Nome e sobrenome; Endereço de e-mail; País; Identificação de segurança (CPF do trabalhador); Data inicial e final das atividades do trabalhador; Para a opção "Exibir registro de força de trabalho do candidato para o comprador?" marcar "sim" ; Data de nascimento; Carteira de identidade; CNH, Estado civil; Gênero; Função sindical; Grau de instrução; Trabalhador condutor?; CBO do cargo; PCD; Fuso horário.

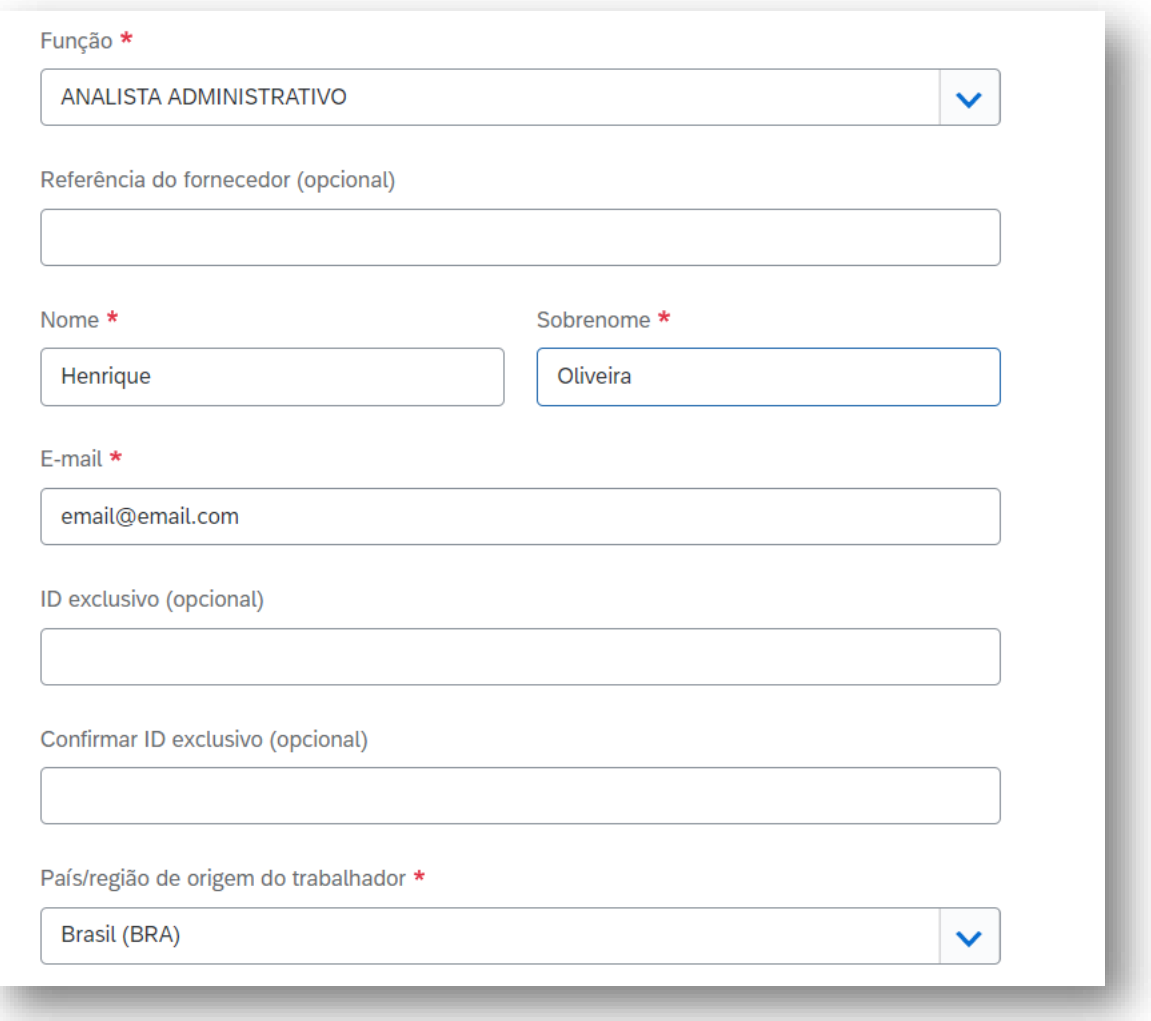

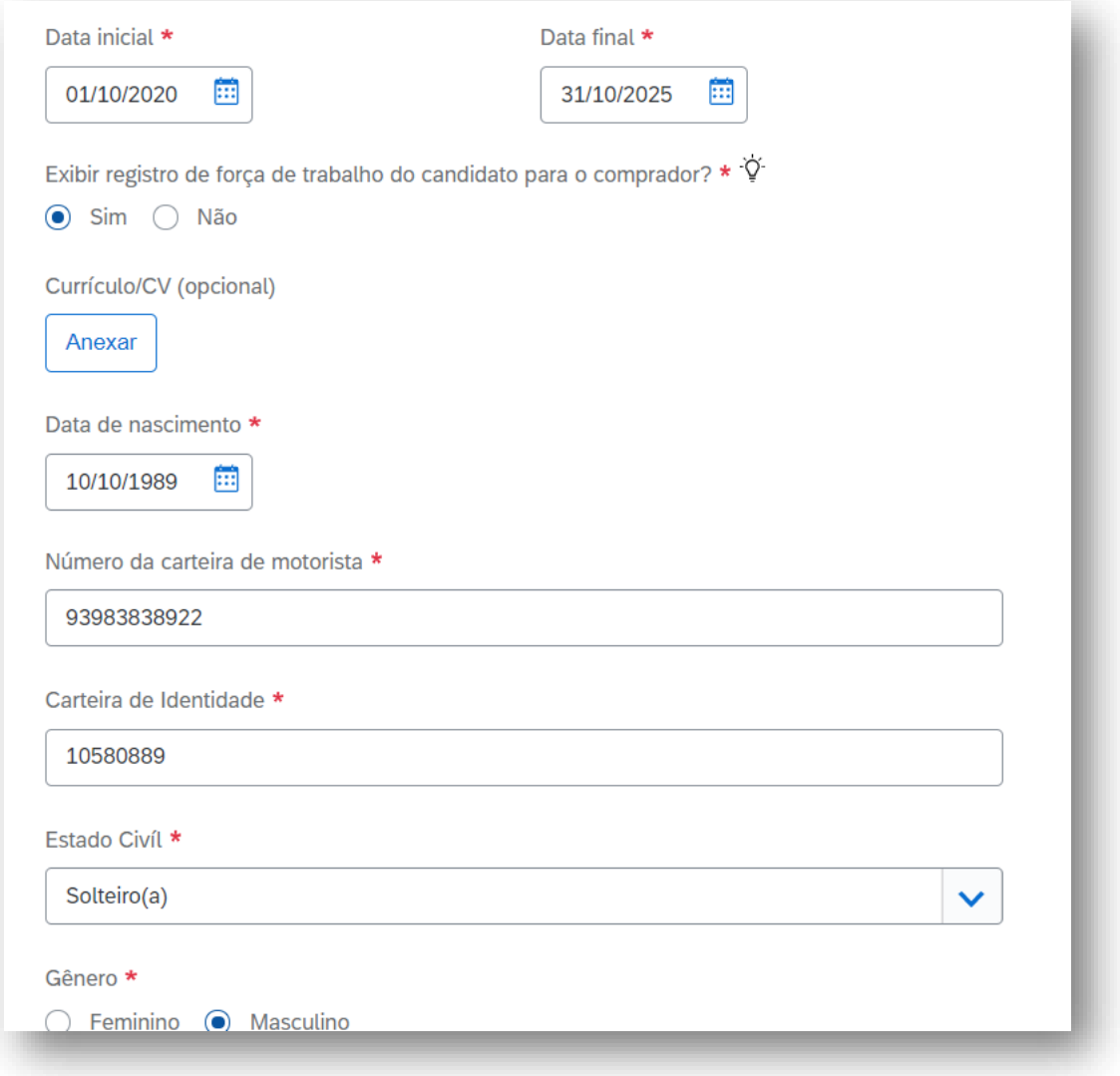

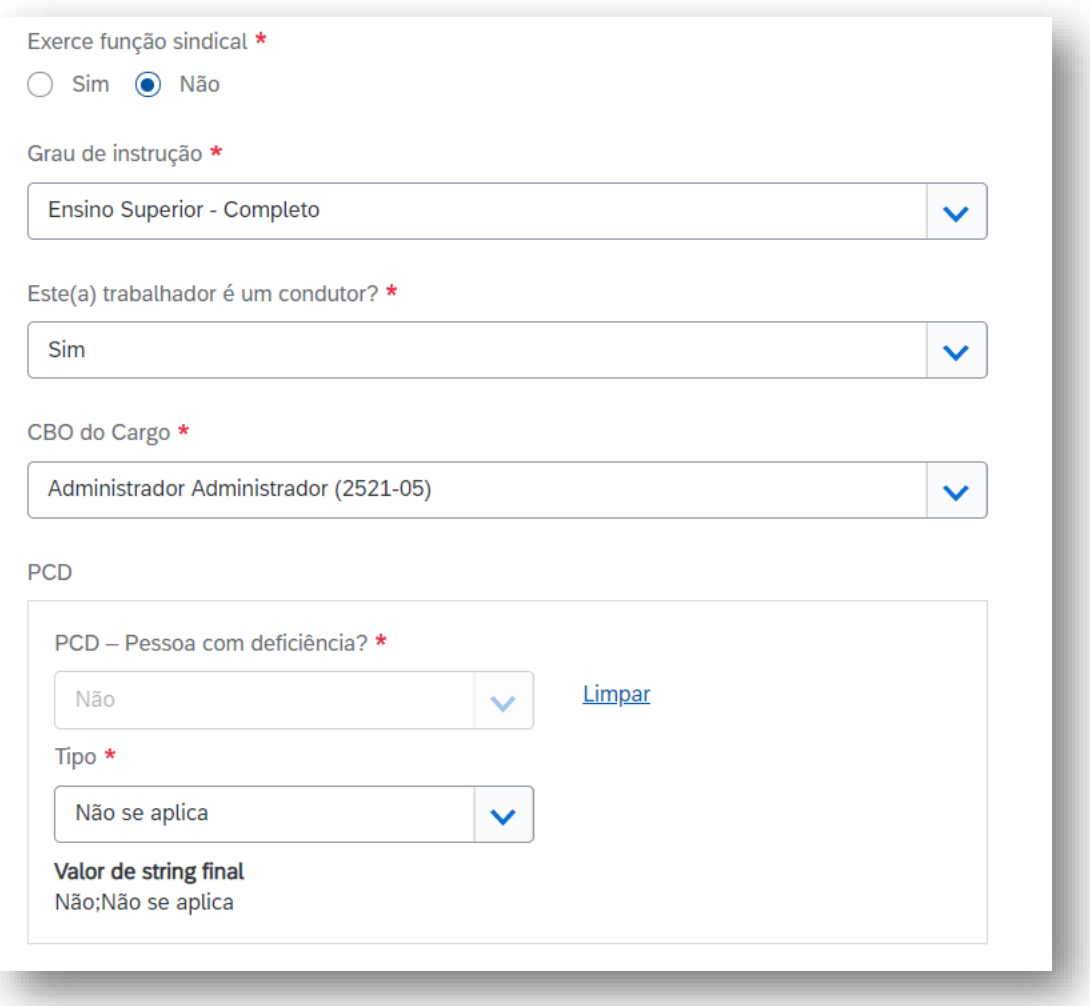

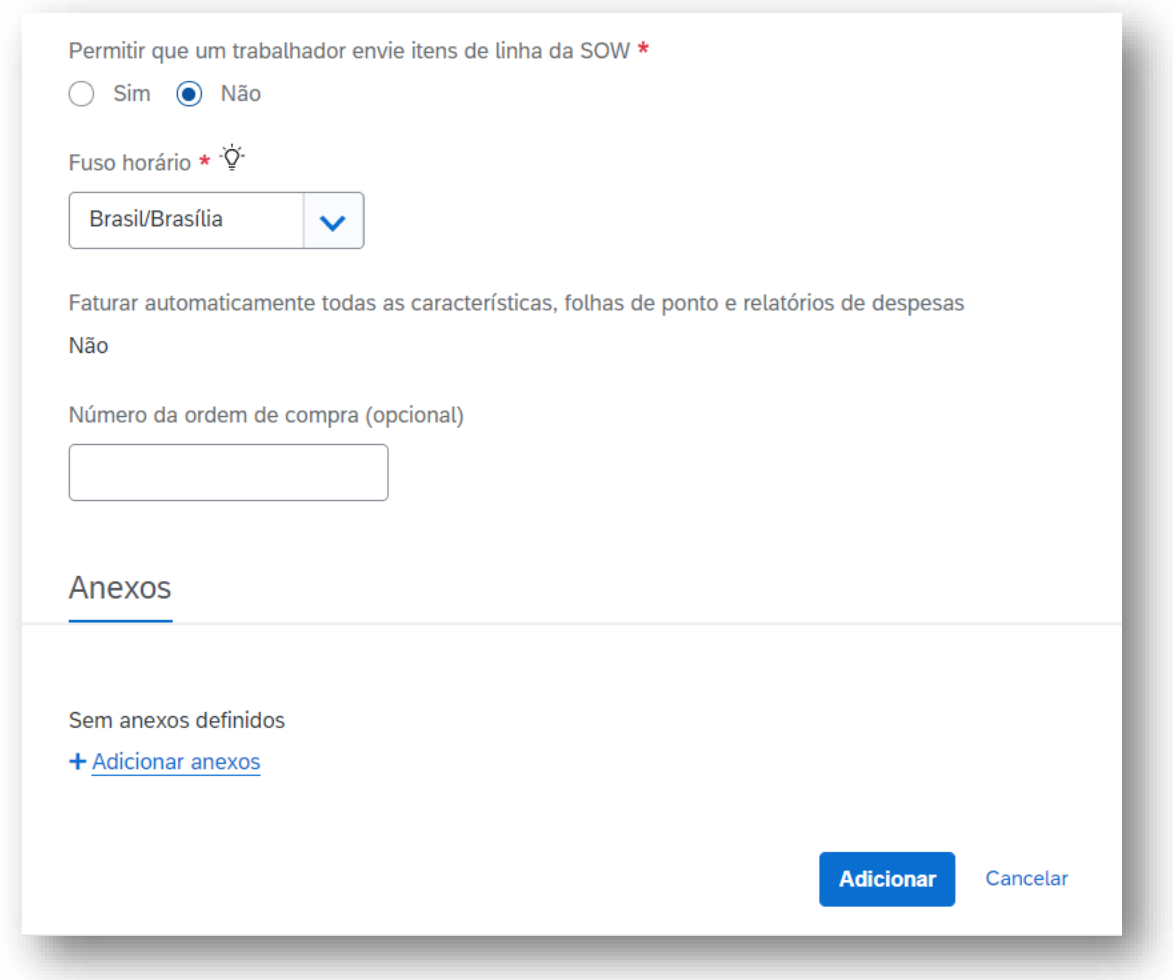

5. Uma vez finalizado o preenchimento de todos os campos obrigatórios, clique em "Adicionar".

*Nota: Repita quantas vezes for necessário estes últimos passos para inclusão de trabalhadores conforme for a demanda na sua SOW Pool.*

## <span id="page-41-0"></span>**CONCLUSÃO DE ITENS DE ATIVIDADE DO TRABALHADOR (OBRIGATÓRIOS, OPCIONAIS E DE DESLIGAMENTO)**

1- Clique no ícone referente "Itens de Trabalho" na parte superior direita da sua tela inicial, em seguida clique em "Atividade do Trabalhador / Marcar como concluído".

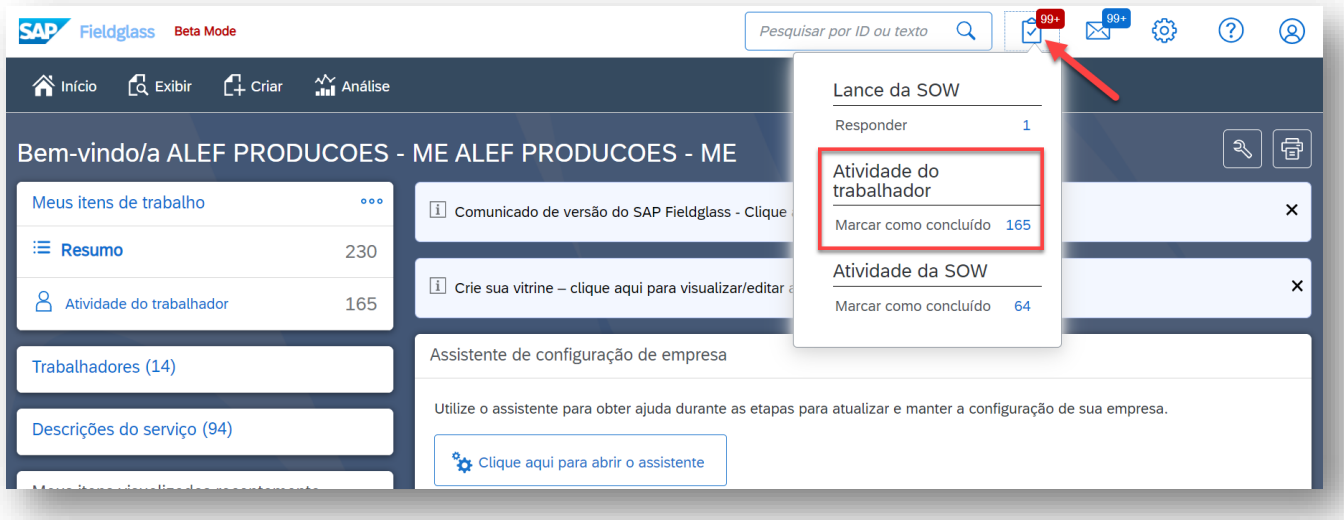

2- Selecione um dos itens pendentes da lista clicando em seu nome. Em seguida, clique em "Marcar como concluído" para concluir a atividade. A página irá exibir todos os itens de trabalho que precisam ser concluídos. Alguns itens podem solicitar anexo, se for esse o caso, o botão "Anexar" será exibido antes da sua conclusão.

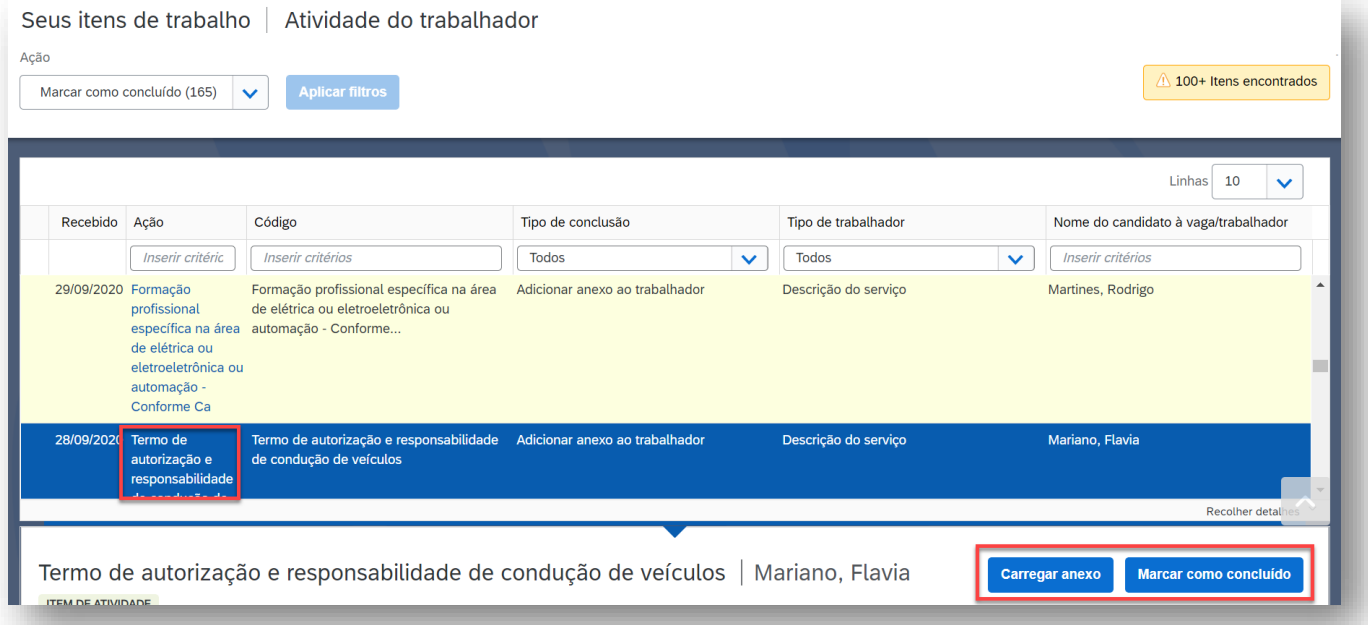

*Nota: Como alternativa tanto para conclusão quanto para uma consulta de item de atividade do trabalhador, há possibilidade de localiza-la de forma mais específica, diretamente a partir de uma SOW Pool ao invés do menu de itens de trabalho pendentes.*

*O caminho seria*: Menu Exibir → Descrição de serviço → clicar no ID da SOW Pool na qual o trabalhador se encontra → aba "Trabalhadores da SOW" / "ID Ordem de serviço" do trabalhador → Gerenciar → realizar a devida ação em um dos itens ali listado

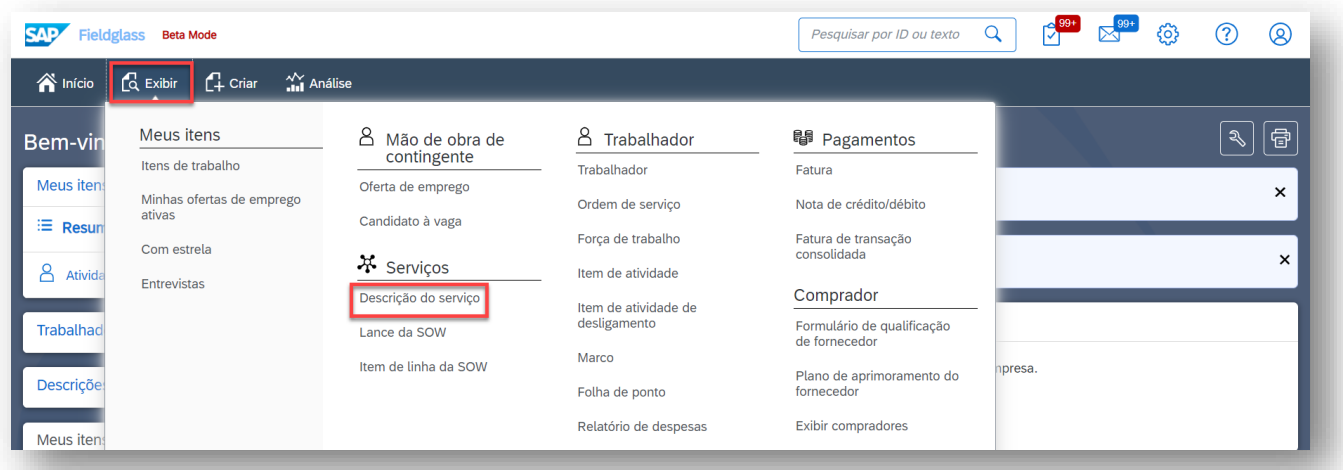

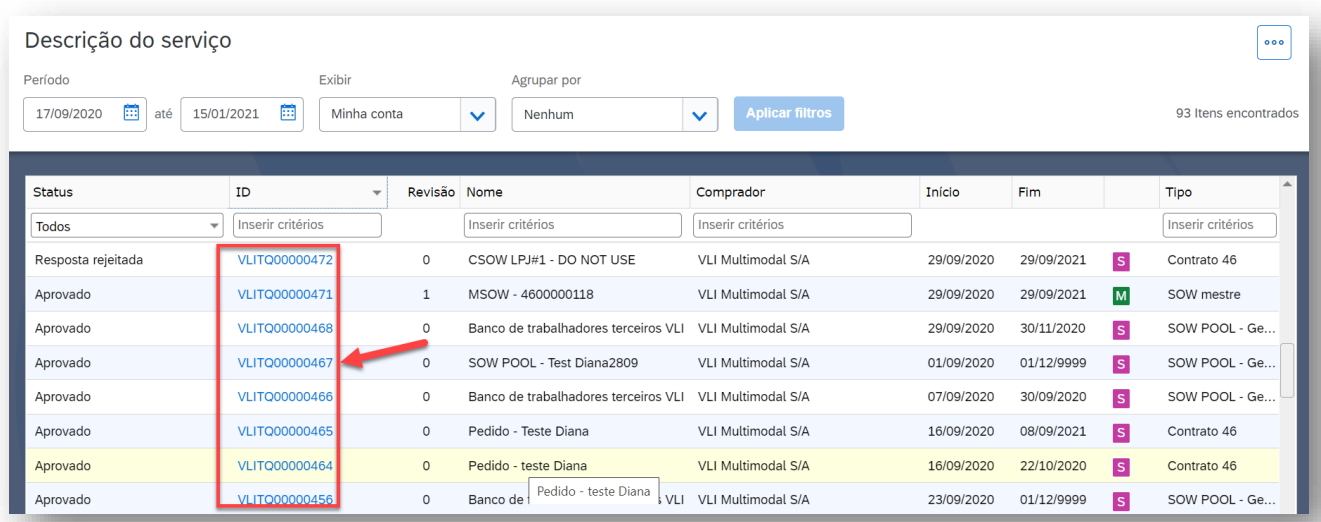

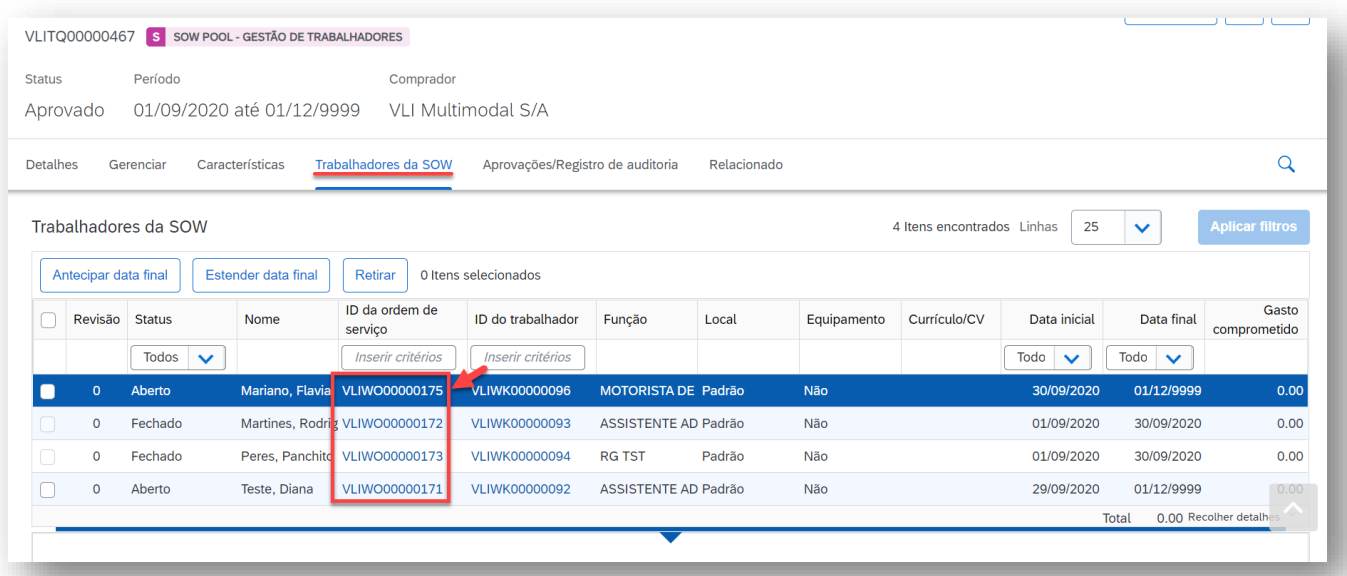

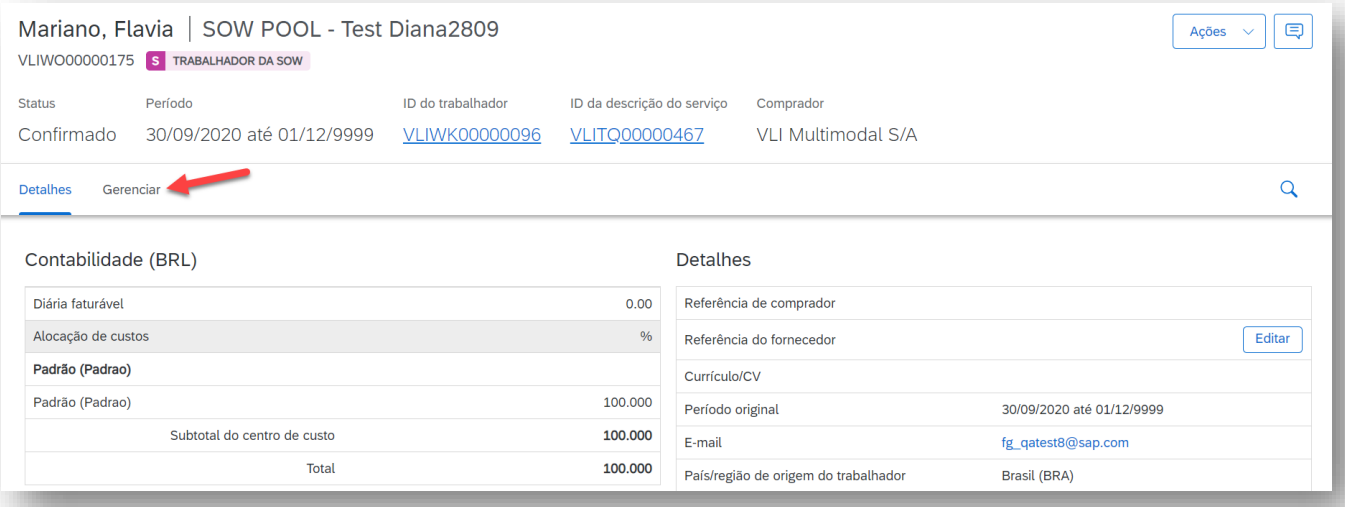

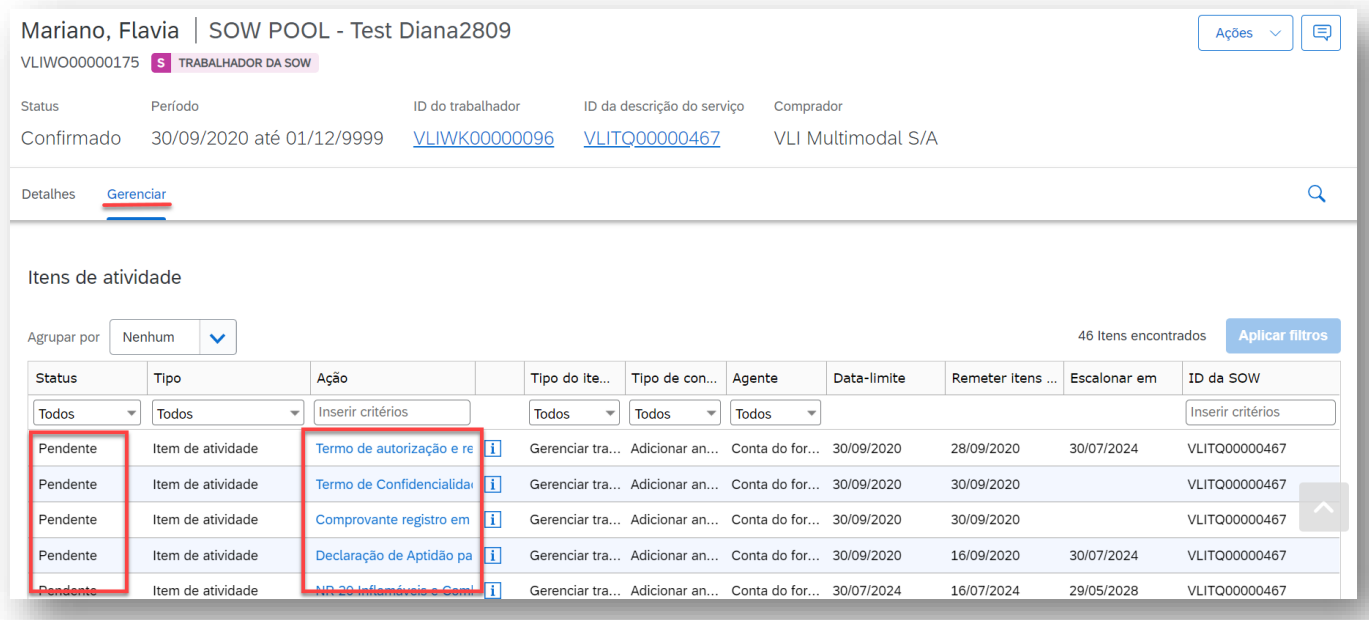

# <span id="page-45-0"></span>**CRIAÇÃO DE ITENS DE ATIVIDADE DO TRABALHADOR (MARCO)**

Geralmente todas as SOWs já estarão com a lista de itens de atividades a serem concluídas para cada um de seus trabalhadores, conforme previamente estipulado pelo comprador. Entretanto, pode-se fazer necessário uma eventual inclusão destes itens de atividade por parte do fornecedor – em caso por exemplo de um item relacionado a férias, ou a um acidente de trabalho. Para a inclusão destas atividades, siga as orientações:

1. Na página inicial do SAP Fieldglass, clique em "Exibir" e em seguida em "Descrição do Serviço".

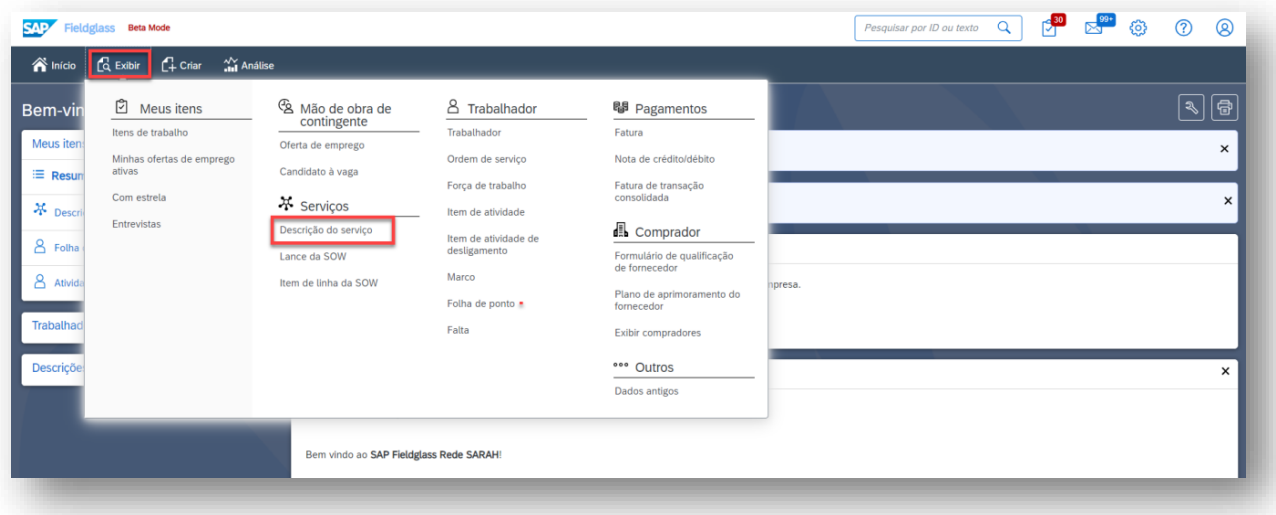

- 2. Uma tela com a lista de todos os registros será exibida, onde você poderá realizar as seguintes ações:
	- **a.** Filtrar as informações a partir de um período de criação das Descrições de Serviço (SOW), agrupar por exibição, status, ID, Nome ou Comprador.
	- **b.** Cada coluna tem seus respectivos campos de busca. Digite o que estiver procurando e clique em "Aplicar filtros". Clique no topo de cada coluna para alterar a ordem de exibição da mesma.
	- **c.** Para acessar nos detalhes algum dos registros, apenas clique no campo referente ao seu ID.

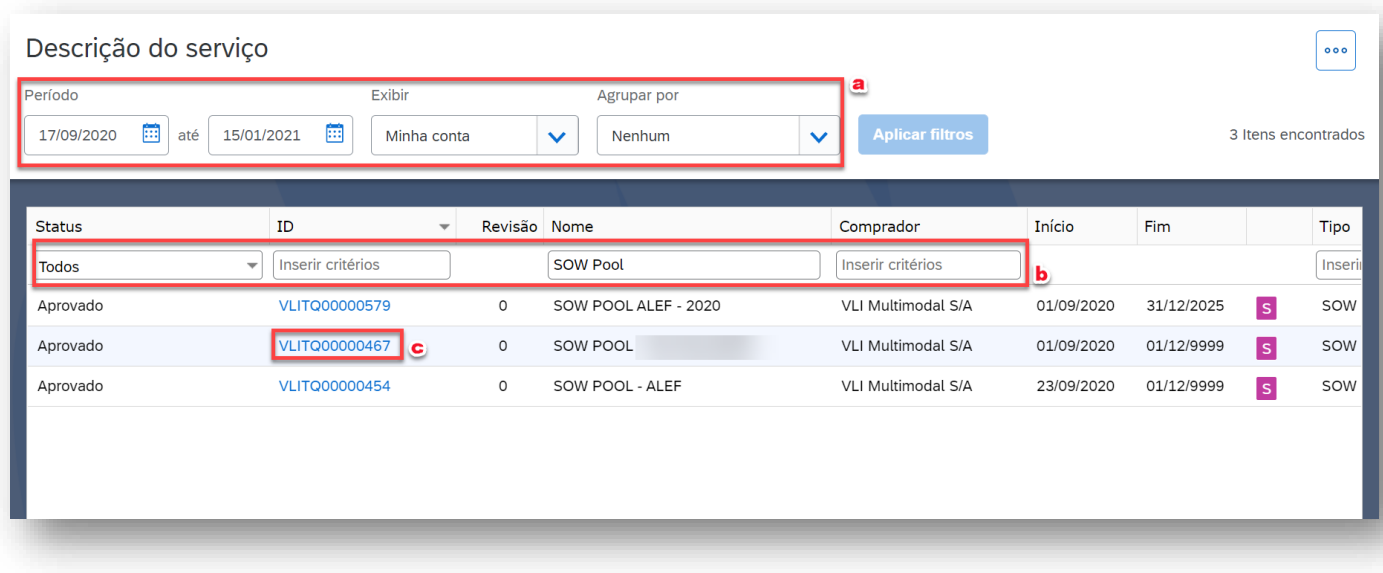

3. Escolha uma das SOW na qual consta o trabalhador para envio deste novo item.

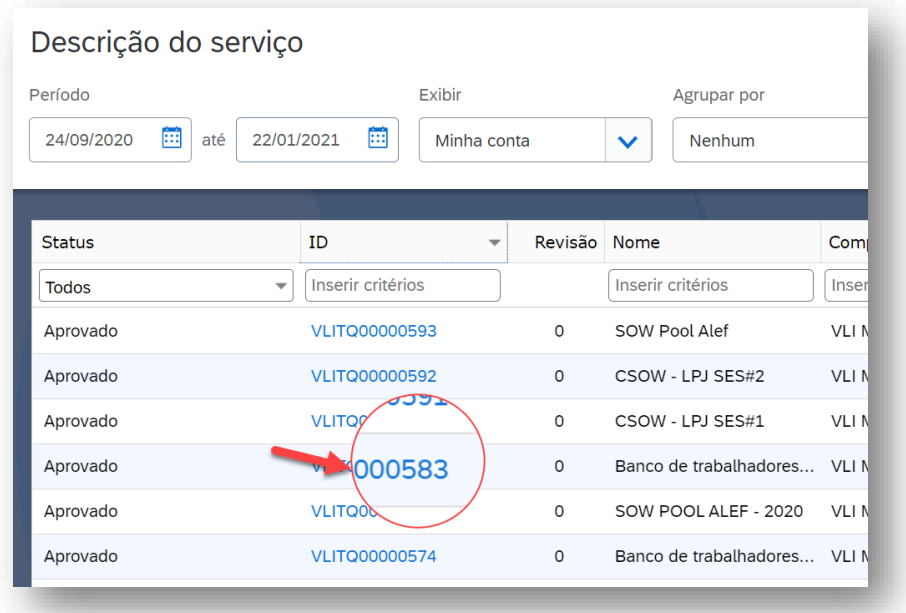

4. Após ter entrado na SOW, clique na guia "Trabalhadores da SOW" e em seguida clique ID do trabalhador.

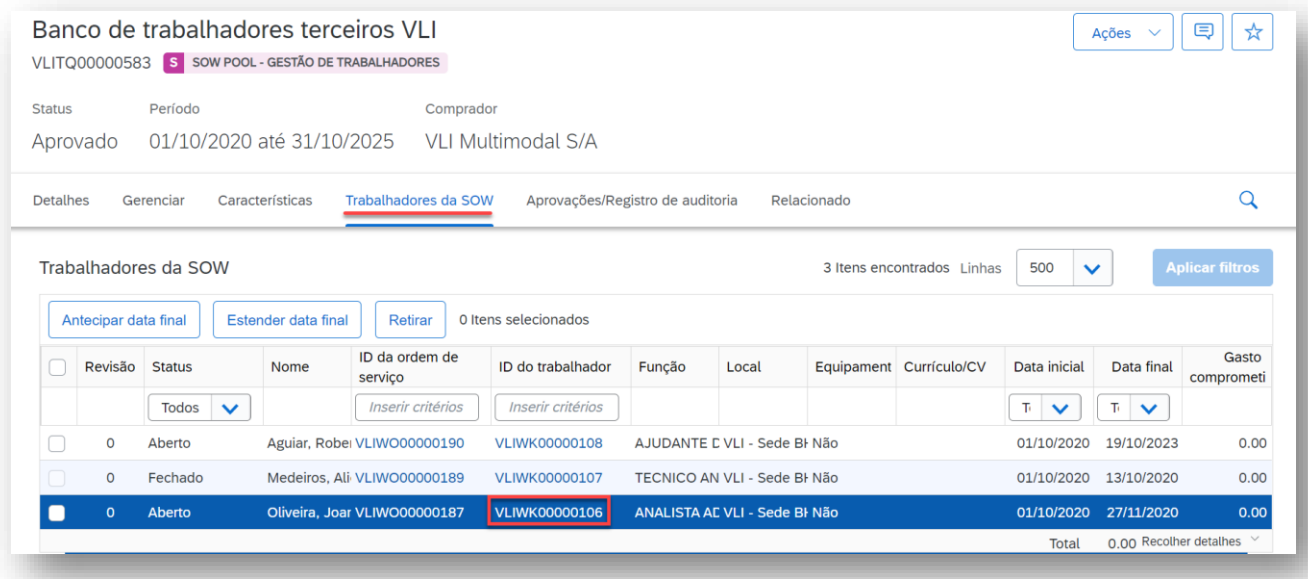

5. Clique na guia "Gerenciar" e ao final da página clique em "Adicionar marcos".

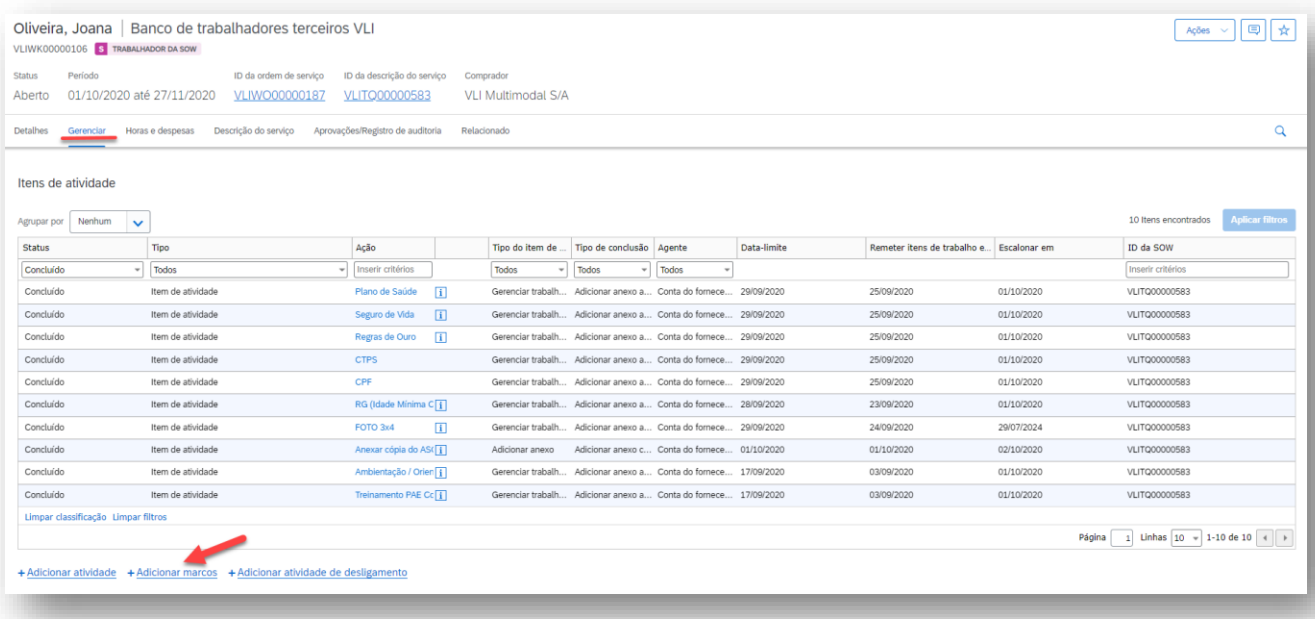

- 6. Preencha alguns campos, tais como:
	- **a.** Código e ação/nome da atividade
	- **b.** Agente responsável por completar o item (fornecedor, comprador)
	- **c.** Data para conclusão
	- **d.** Definição de quando para notificação e escalonamento
	- **e.** Inclusão de anexo

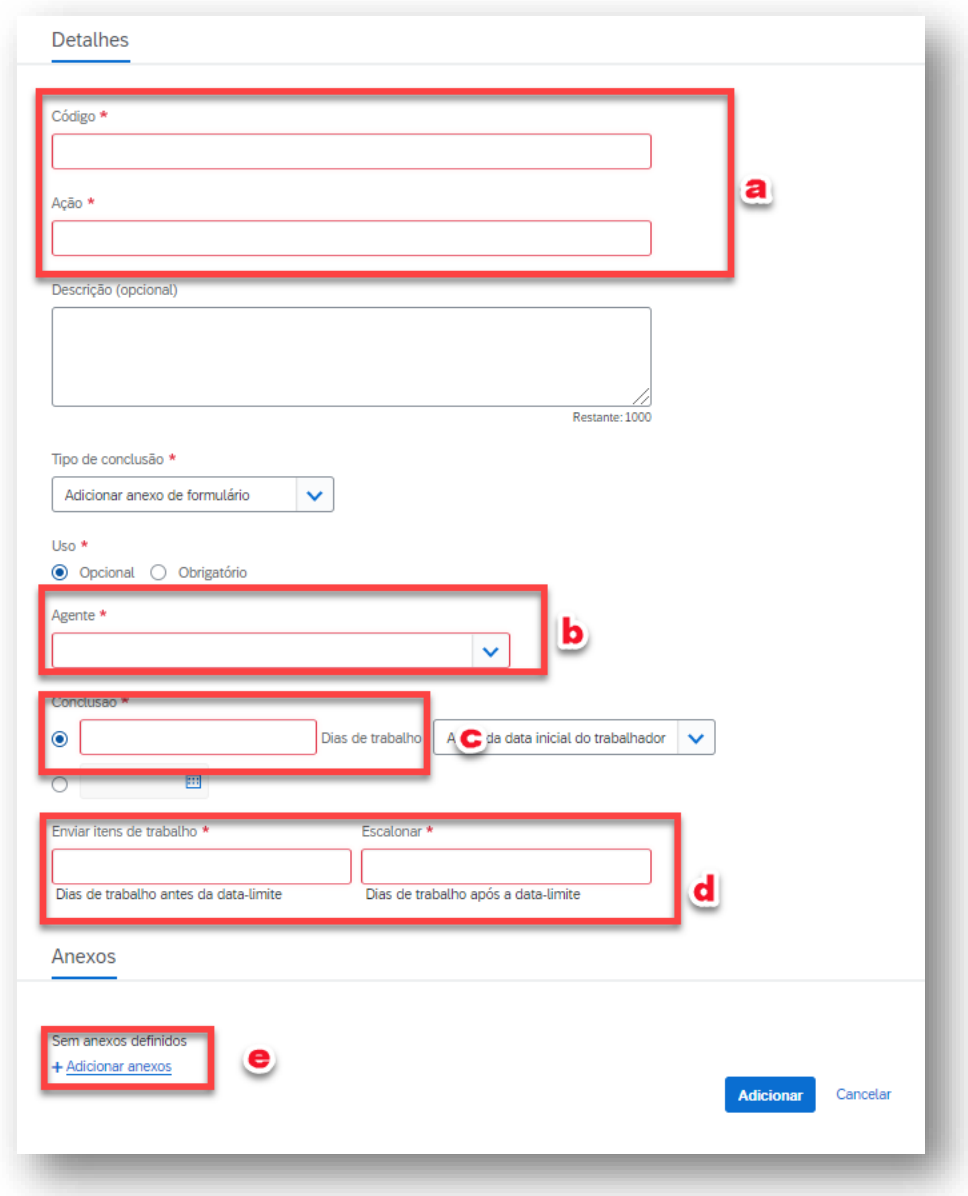

7. Clique em adicionar e a atividade será inserida junto às demais que já estavam previamente na lista do trabalhador.

# <span id="page-49-0"></span>**FECHAMENTO DE TRABALHADORES**

1- Clique em "Exibir" na parte superior esquerda da página inicial e em seguida "Trabalhador".

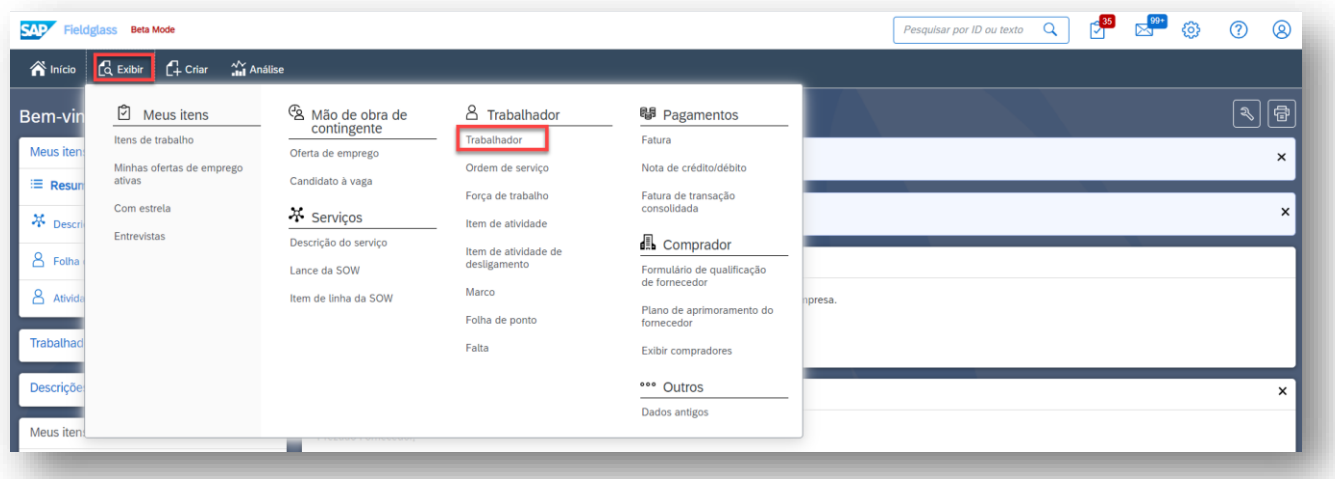

**Importante:** Pode ser que o comprador não permita que você feche um trabalhador. Neste caso, para mais detalhes favor entrar em contato com o comprador.

2- Selecione o trabalhador que deseja revogar clicando número de identificação:

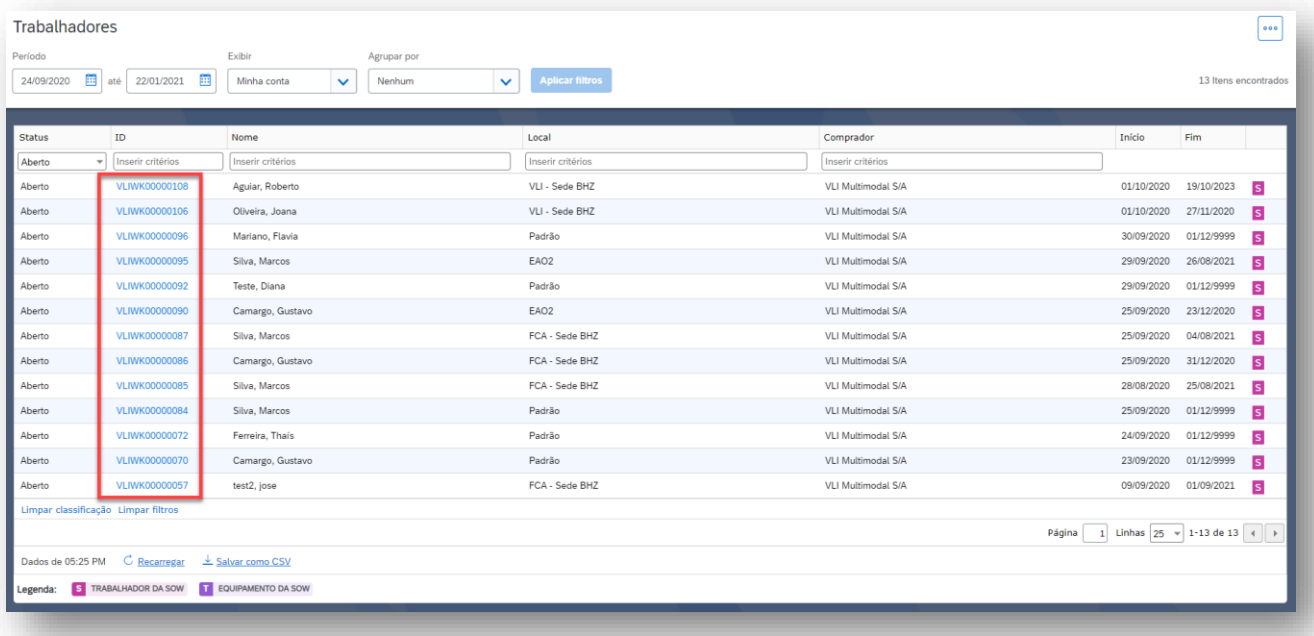

**Importante:** O trabalhador deverá estar com status "Aberto"

3- Clique em "Ações" e em "Fechar trabalhador"

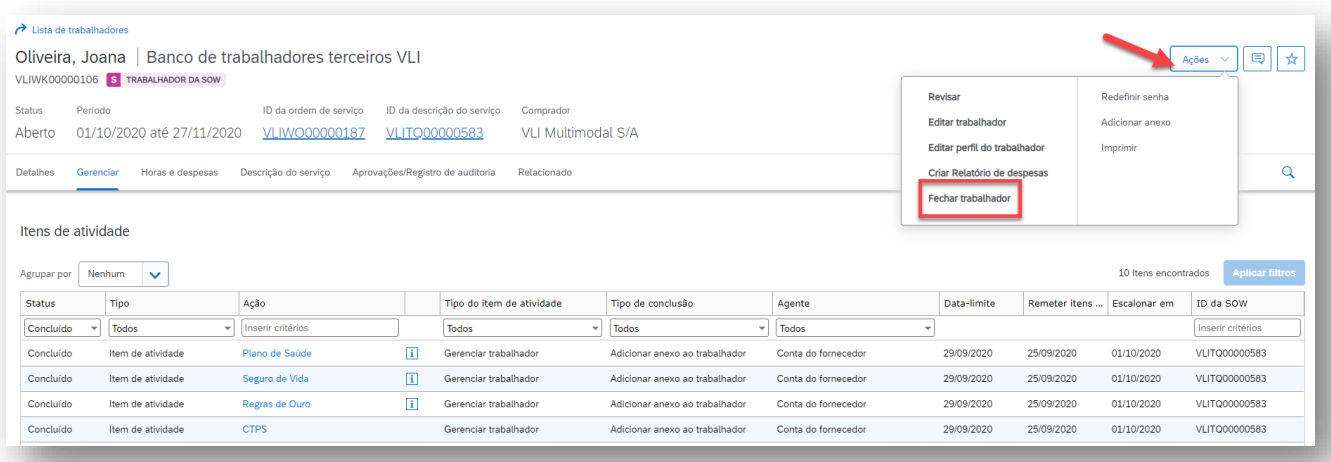

4- Preencha os campos mandatórios "Motivo", "Data final real", Comentários" e outros campos se houver. Para finalizar, clique em "Fechar trabalhador".

#### <span id="page-51-0"></span>*CHAT* **– COMUNICAÇÃO COM COMPRADOR**

O simples fato de o fornecedor precisar completar atividades dentro da SOW Pool já caracteriza o conceito de colaboração no SAP Fieldglass. Uma ferramenta extra como complemento desta interação seria o "Bate-papo", que se apresenta disponível em toda SOW – mais precisamente no seu canto superior direito.

2. A partir de uma SOW, clique no ícone de bate-papo localizado no canto superior direito.

Realize troca de mensagens com o seu comprador para eventuais esclarecimentos de dúvidas, envio de observações sobre um procedimento em especial ou para enviar informações de qualquer natureza referente a pool ou trabalhador.

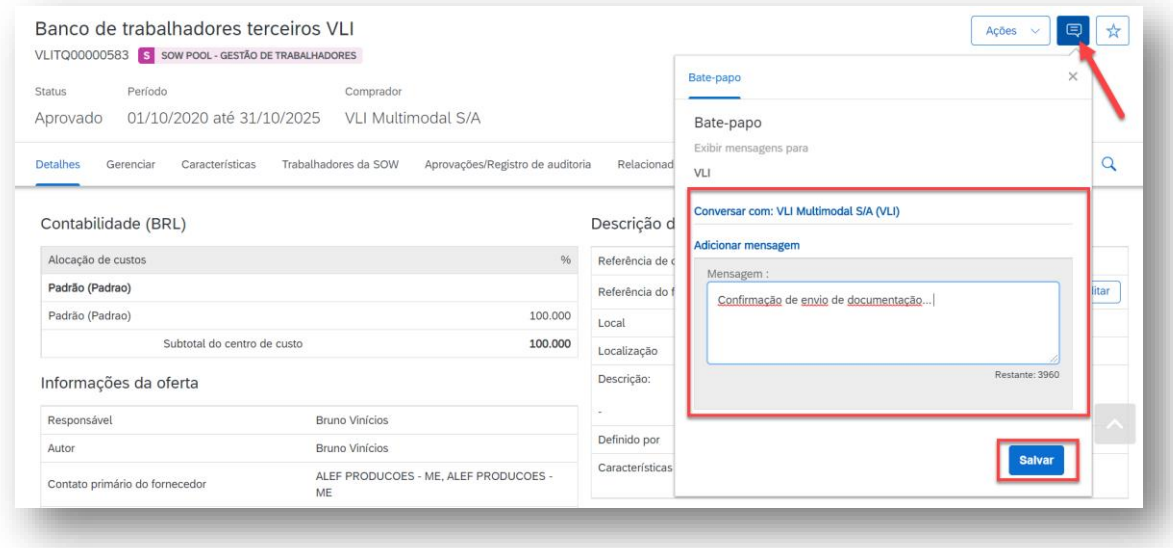

3. As conversas do Chat também podem ser recuperadas a partir de uma busca na Central de Mensagens.

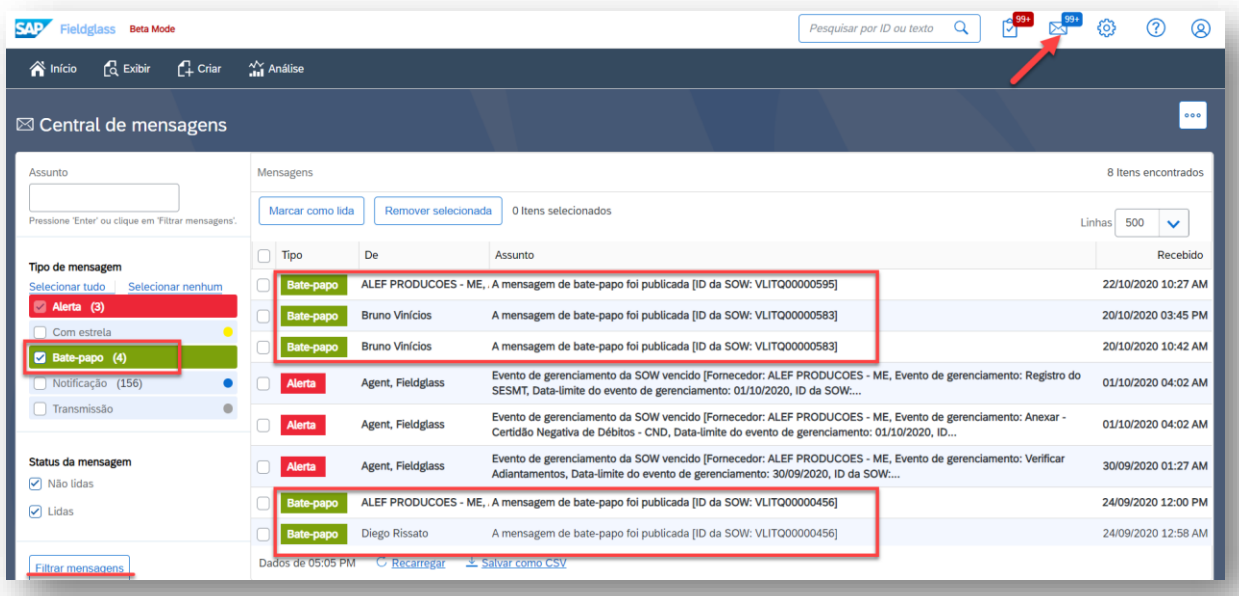